# **Descripción de los equipos a utilizar para el levantamiento batimétrico con metodología acústica**

### **Q - Boat**

Es la primera opción cuando se desea realizar un levantamiento batimétrico reduciendo el tiempo de ejecución y manteniendo la seguridad de las personas durante las condiciones difíciles y cuando el acceso a la zona de trabajo es complicado.

El Q-Boat es ideal para levantamientos batimétricos de bajura utilizando Perfiladores Acústicos Doppler de Corriente, es usado para medir la rapidez del caudal en la columna de agua. El Q-Boat es un equipo acústico de medición de caudal que utiliza el efecto Doppler (cambio observado en la frecuencia de una onda cualquiera resultante del movimiento relativo entre la fuente y el observador) transmitiendo pulsos sonoros de frecuencia fija y escuchando el eco que retorna de las partículas en suspensión (sedimentos). El tiempo de viaje de las ondas de sonido da una estimación de la distancia. El desplazamiento de frecuencia del eco es proporcional a la velocidad del agua a lo largo de la ruta acústica.

Teledyne Oceanscience (septiembre 2015) brinda las características del Q- Boat 1800 citando las principales en los siguientes cuadros:

| Características físicas |                                        |  |
|-------------------------|----------------------------------------|--|
| Eslora                  | 180 cm                                 |  |
| Anchura del casco       | $90 \text{ cm}$                        |  |
| Peso                    | $30 \text{ kg}$                        |  |
| Carga útil              | $30 \text{ kg}$                        |  |
| Material del casco      | Plástico ABS resistente a radiación UV |  |

**Tabla 1. Características físicas del Q-Boat**

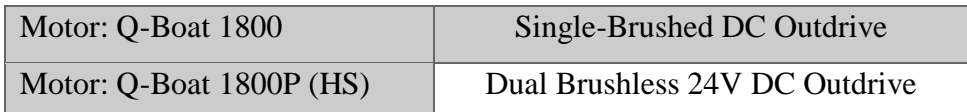

# **Tabla 2. Manejo remoto de Q-Boat.**

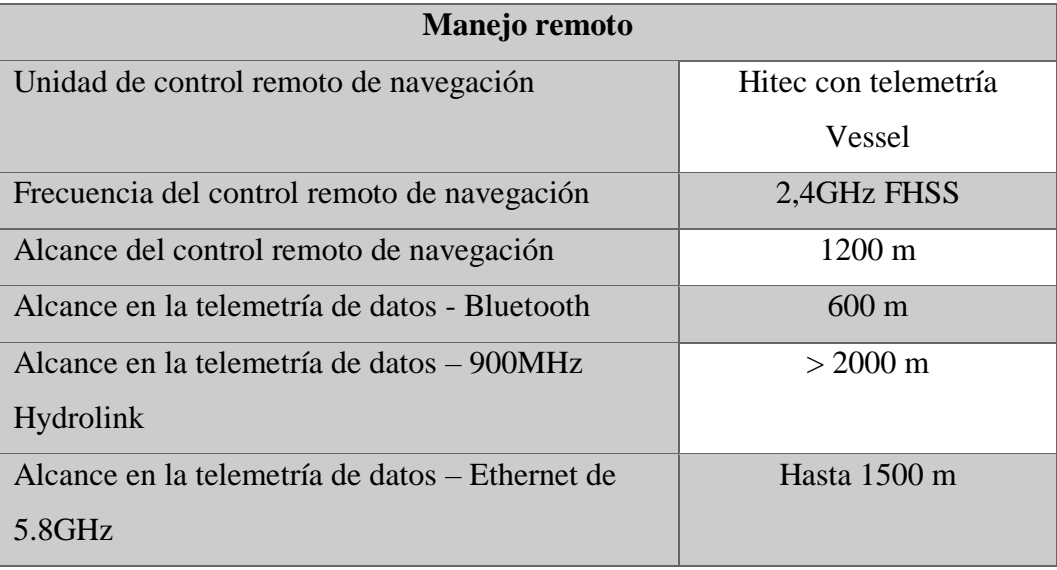

# **Tabla 3. Rendimiento de Q-Boat 1800.**

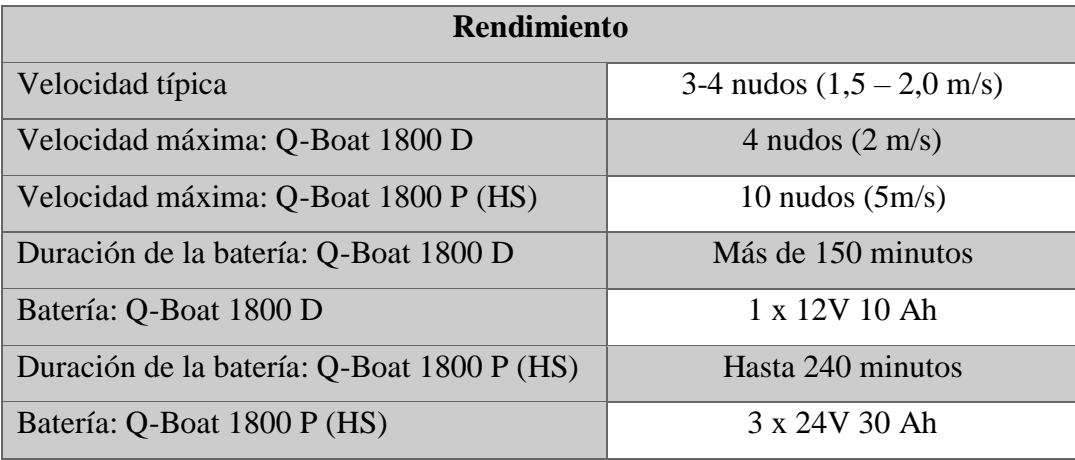

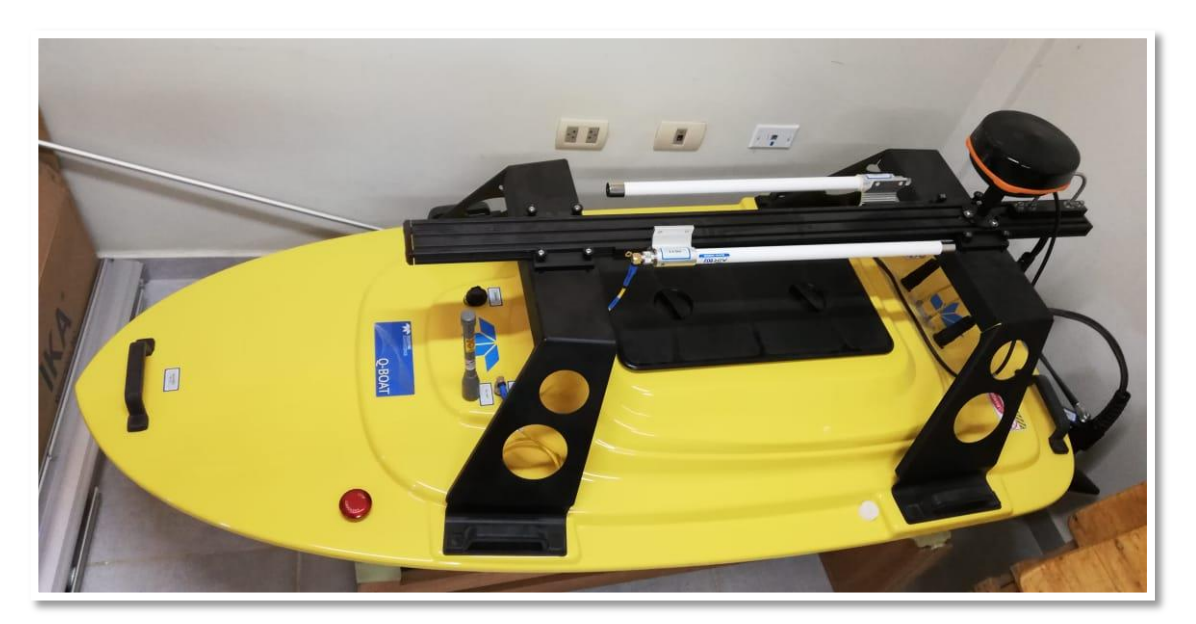

**Fotografía 1. Móvil Q-Boat 1800 P (HS).**

**Fotografía 2. Control remoto de móvil Q-Boat.**

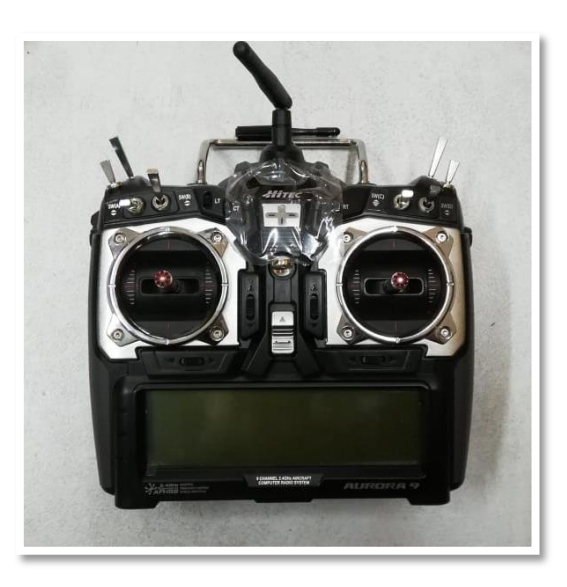

#### **RiverPro 1200-I ADCP**

El RiverPro de 1200 kHz ha sido especialmente diseñado para llenar dos necesidades específicas; proporcionar un ADCP diseñado específicamente para aguas poco profundas, aplicaciones fluviales (rango de 20 cm a 25 m) y ofrecer a los usuarios una solución de 5 haces, muestreo autoadaptativo, interfaz fácil de usar, y la insuperable calidad, servicio y soporte de Teledyne RDI.

El RiverPro también ha sido diseñado para encajar en RiverRay flotante, permitiendo a los usuarios intercambiar sus ADCP en función de su medio ambiente, eliminando la necesidad de comprar y transportar segundo flotador.

#### **Características del producto**

- Un haz de 20 grados, que permite a los usuarios recolectar datos más cerca hasta el fondo.
- Un quinto haz de 600 kHz recoge la velocidad vertical real con un RSSI calibrado (indicador de intensidad de señal de retorno) y rango Hacia abajo.
- GPS totalmente integrado para georreferencia.
- Muestreo autoadaptativo, que proporciona de forma rápida y precisa mediciones de descarga sin necesidad de la configuración del usuario.
- Una anulación manual, que permite a los usuarios avanzados la capacidad para personalizar completamente la configuración de su sistema como alternativa a muestreo auto adaptativo.

**Figura 1. ADCP RiverPro 1200-I**

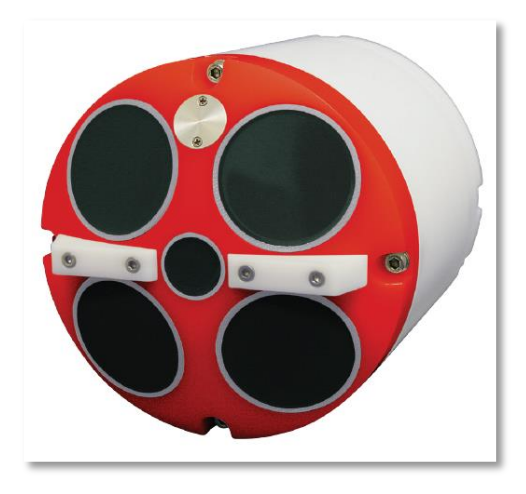

Fuente: Manual de Usuario RiverPro 1200-I.

**Figura 2. ADCP RiverPro 1200-I lado posterior**

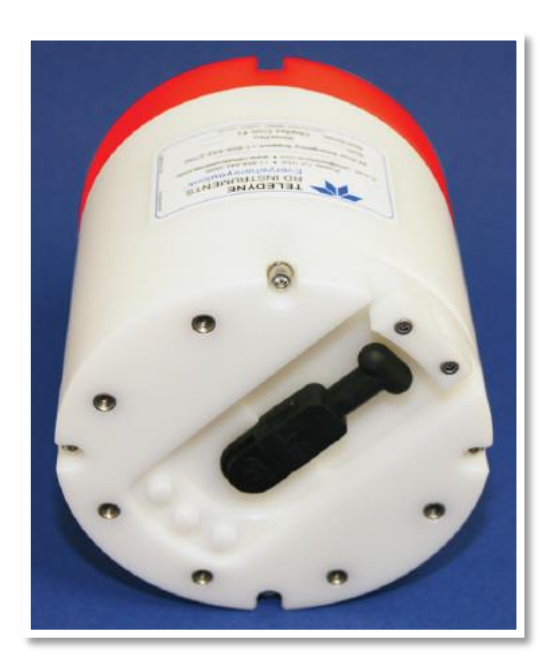

Fuente: Manual de Usuario RiverPro 1200-I.

# **Especificaciones técnicas:**

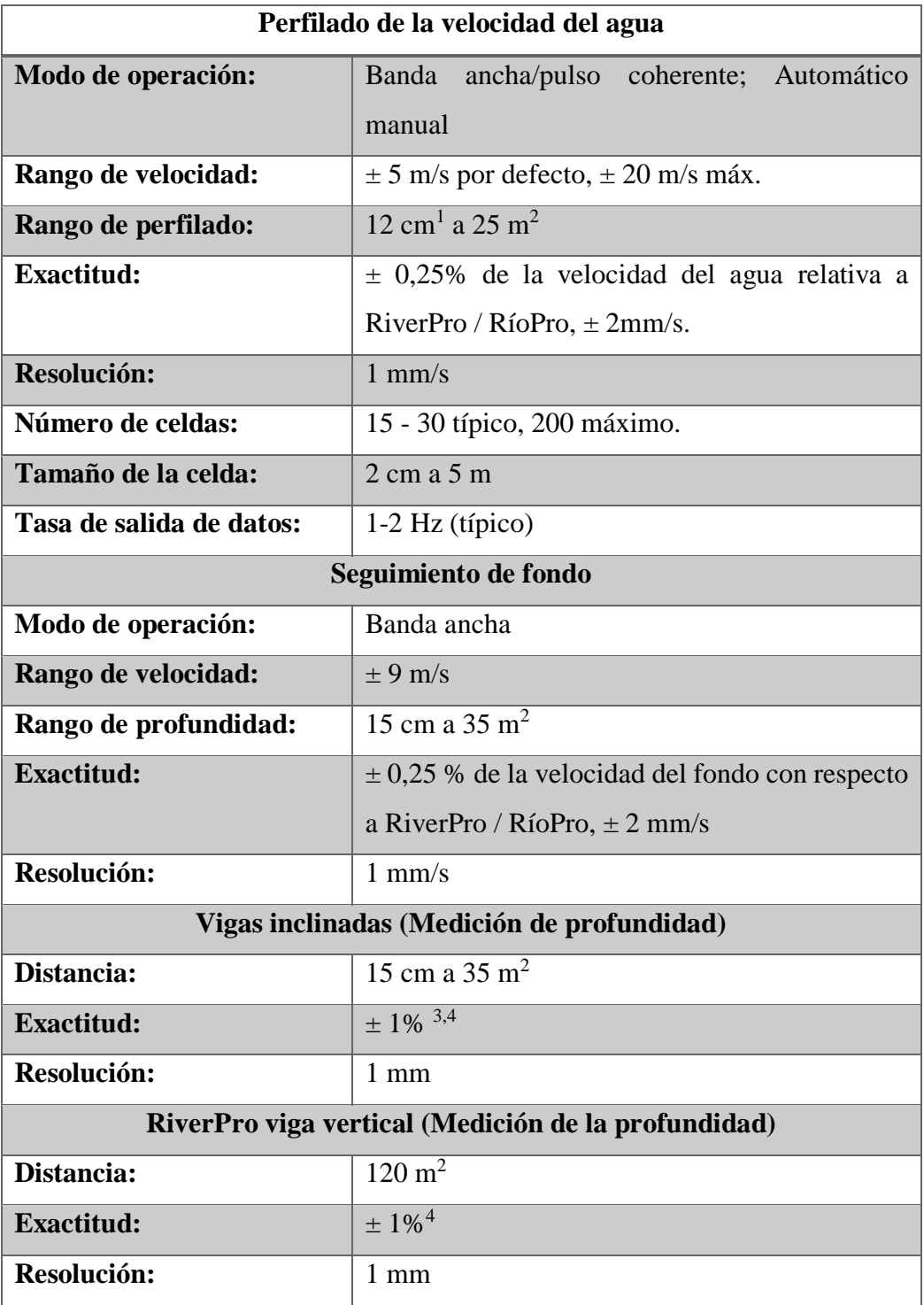

### **Tabla 4. Características del ADCP RiverPro 1200-I**

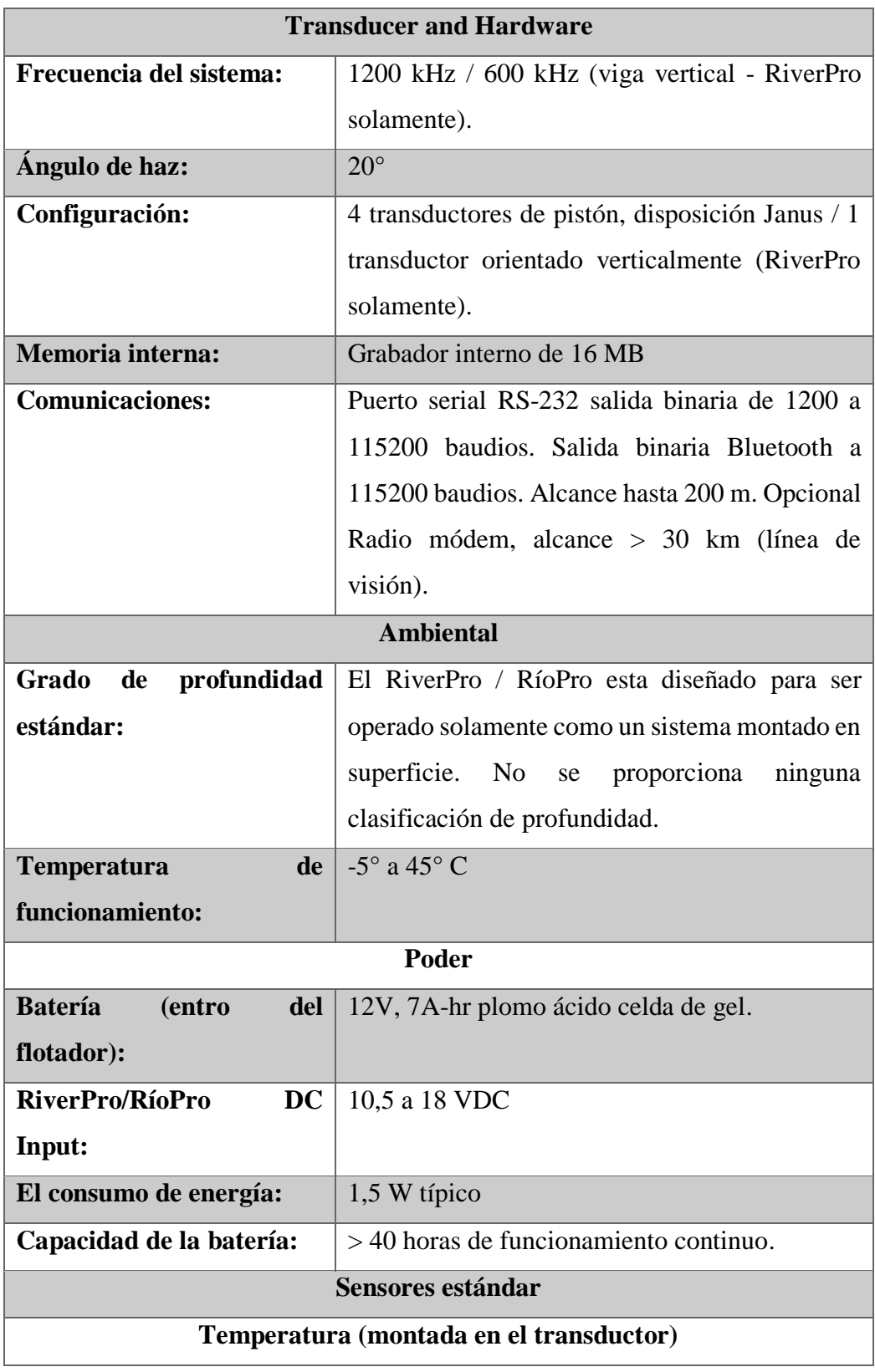

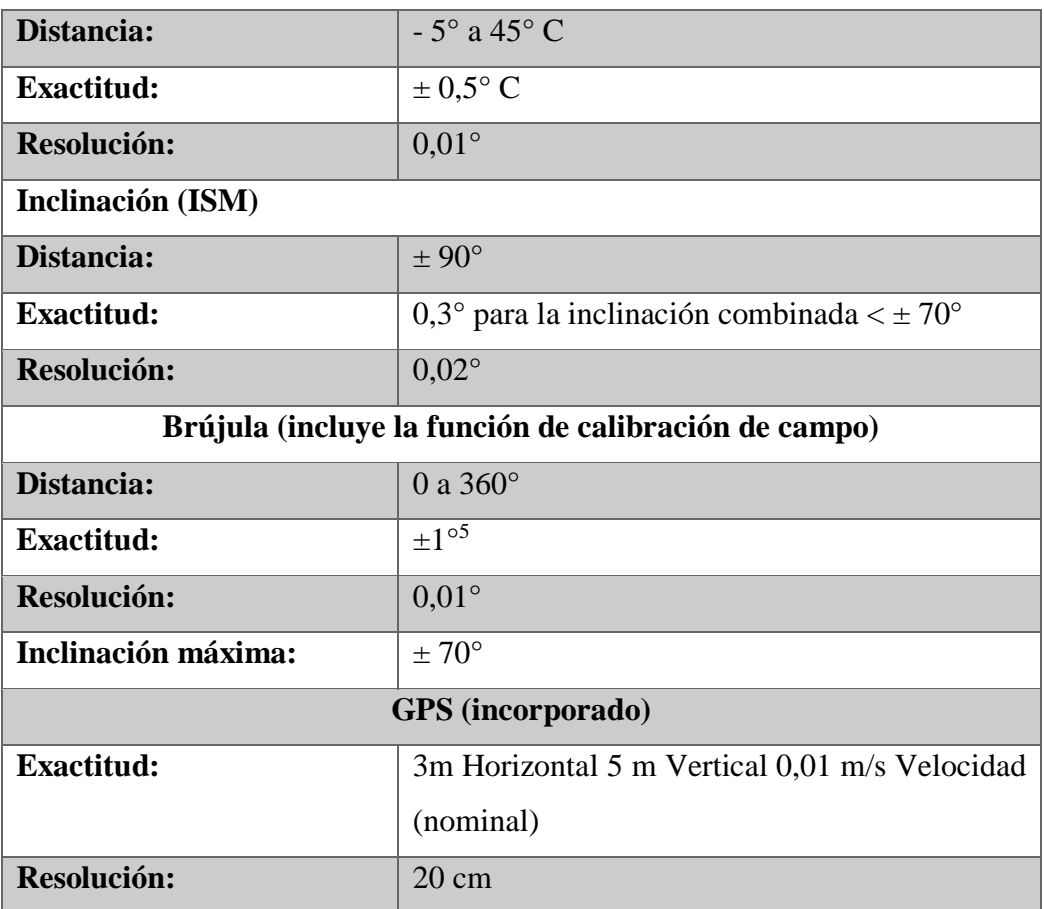

1.- Distancia medida desde el centro de la primera célula a la superficie del transductor.

2.- El rango real depende de la temperatura y la concentración de sólidos suspendidos.

- 3.- Para los datos de profundidad promediados por haz.
- 4.- Asume la temperatura uniforme del agua y el perfil de salinidad.
- 5.- Para inclinación combinada <+/- 70 ° y ángulo de inmersión <70 °

#### **GPS**

El ADCP de RiverPro incorpora un módulo GPS interno diseñado para fines de referencia geográfica. WinRiver II proporciona el estado de este módulo y muestra los datos durante la recopilación y reproducción de datos. El RiverPro captura las cadenas GGA y VTG NMEA del módulo GPS interno y las reporta en el flujo de datos PD0 utilizando el formato general NMEA.

El GPS incorporado es un AtlasLink™ GNSS Smart Antenna GPS AtlasLink, el cual tiene las siguientes características:

- Algoritmo RTK Athena™.
- Compatibilidad de Atlas para correcciones L-band.
- Poderoso acceso web UI via Wi-Fi.
- Memoria interna para almacenamiento de datos y actualizaciones.
- Carcaza de alta Resistencia para los más agresivos ambientes de trabajo.

AtlasLink es un nuevo equipo Smart Antenna con capacidad multi-GNSS, preconfigurado para recibir las señales de correcciones del servicio de Atlas™ de Hemisphere GNSS. La antenna AtlasLink enlazada a Atlas, entregará la forma más fácil de recibir las correcciones de Atlas, utilizando el equipo más poderoso del mercado para multiusos de GNSS, ya sea directamente con AtlasLink, o con su sistema de medición ya existente.

| <b>Especificaciones GNSS</b> |                                                     |  |  |
|------------------------------|-----------------------------------------------------|--|--|
| <b>Tipo de Receptor:</b>     | Doble Frecuencia, Multi GNSS RTK, Glonass y BeiDou. |  |  |
| Señales recibidas:           | GPS, Glonass, BeiDou, y Galileo (4).                |  |  |
| $N^{\circ}$ de Canales:      | 372                                                 |  |  |
| <b>Sensitividad GPS:</b>     | $-142$ dBm                                          |  |  |

**Tabla 5. Especificaciones técnicas del GPS AtlasLink.**

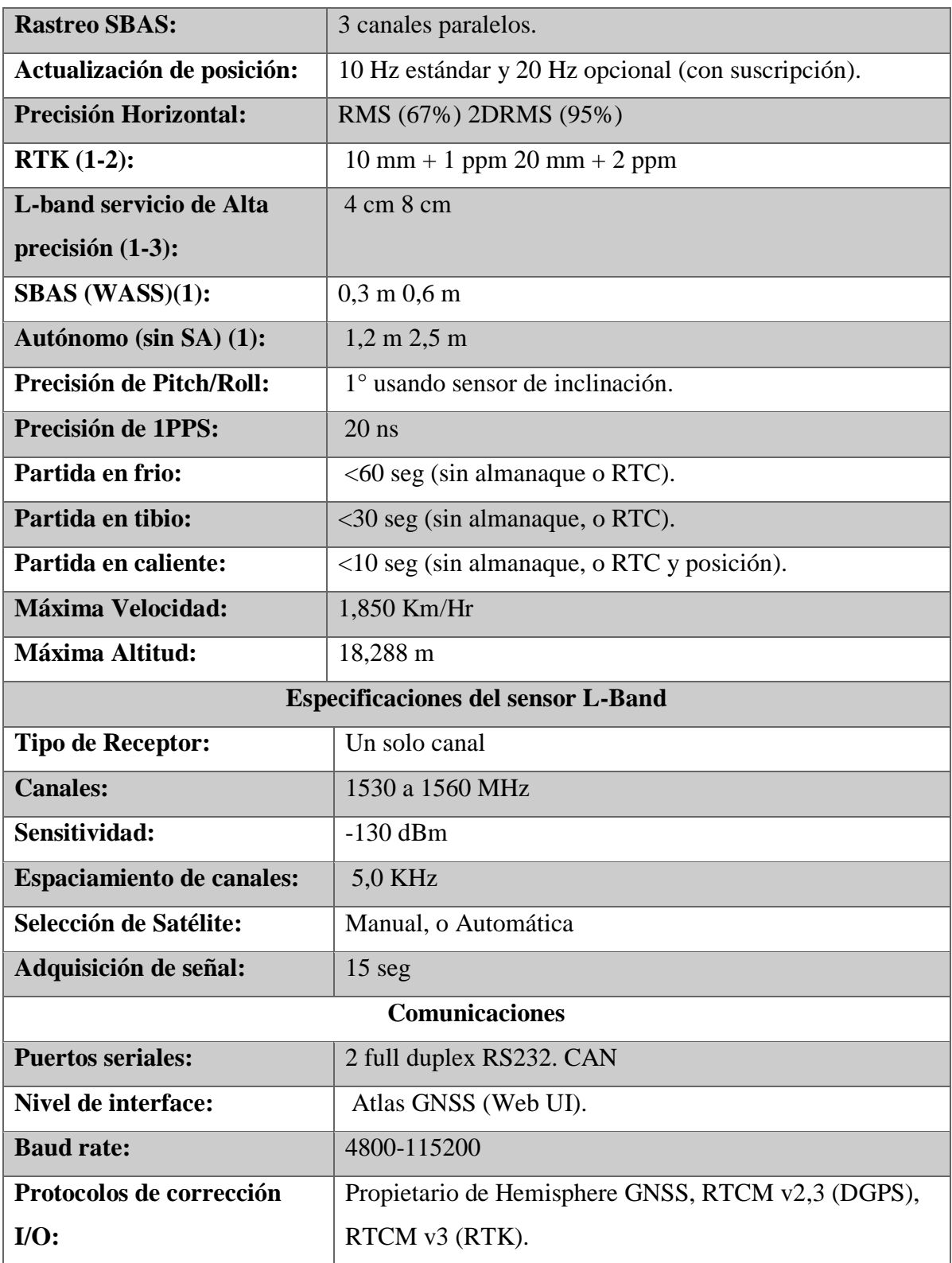

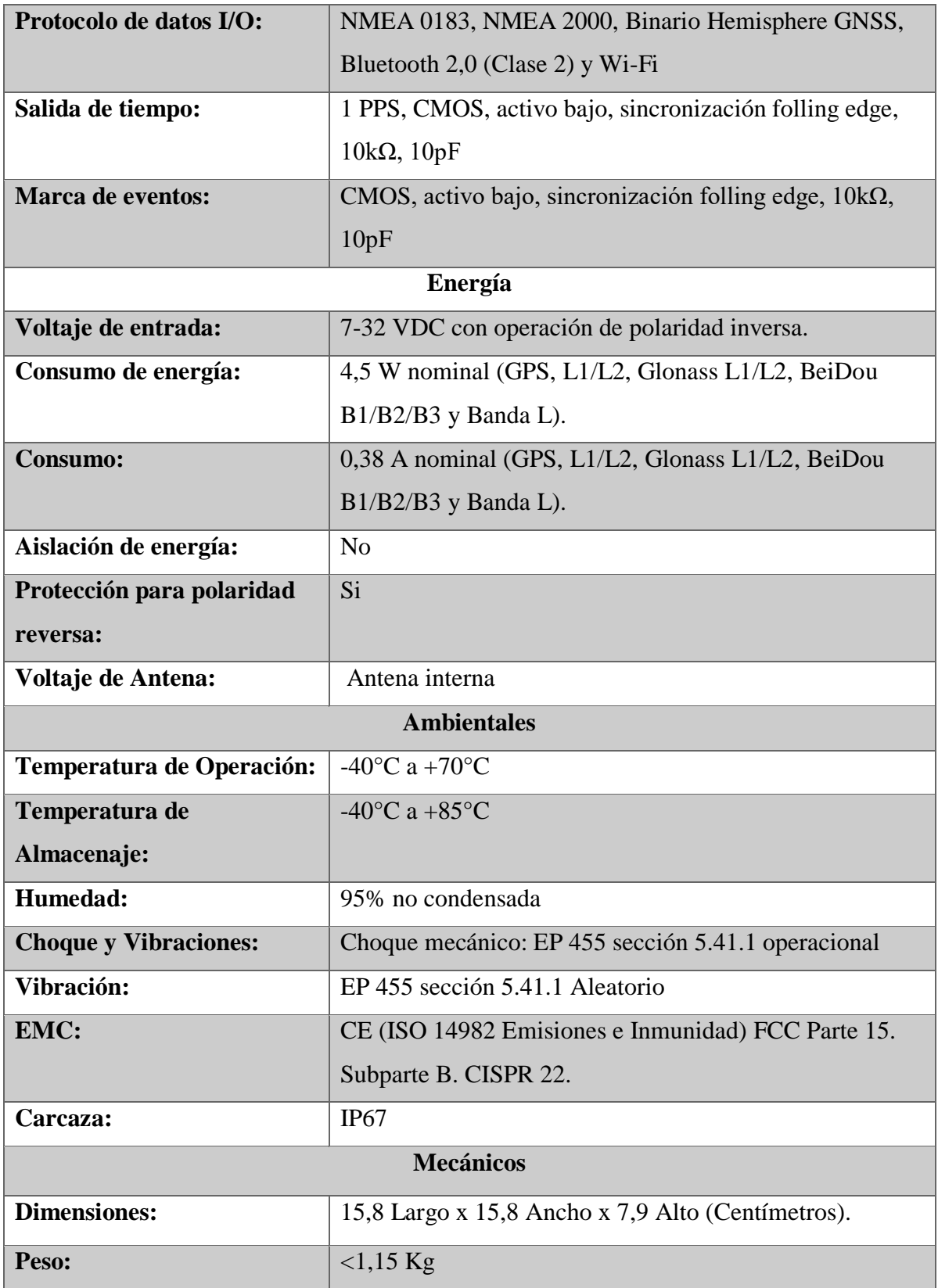

| Indicaciones de Status en         | Energía, Enganche GNSS, Bluetooth.        |  |
|-----------------------------------|-------------------------------------------|--|
| LED:                              |                                           |  |
| <b>Conector de Energía/Datos:</b> | 12 pin macho (metálico).                  |  |
| <b>Montante de antenna:</b>       | 1-14 UNS-2A adaptador hembra, 5/8"-11 UNC |  |
|                                   | Adaptador 2B, montante plano disponible.  |  |

**Fotografía 3. GPS AtlasLink**

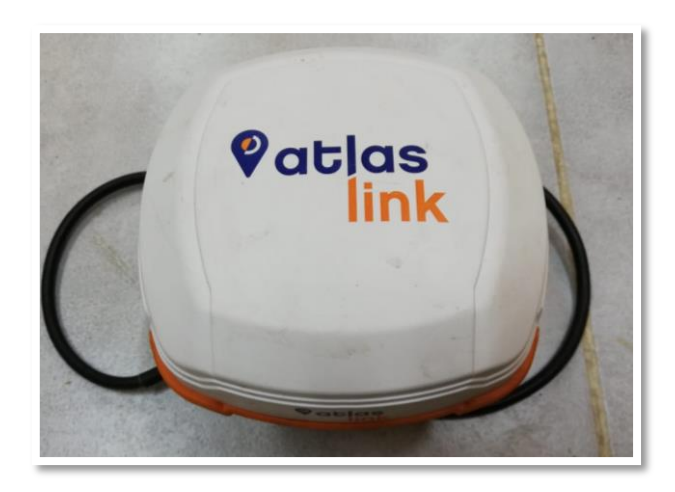

**Fotografía 4. GPS montado en Q-Boat 1800.**

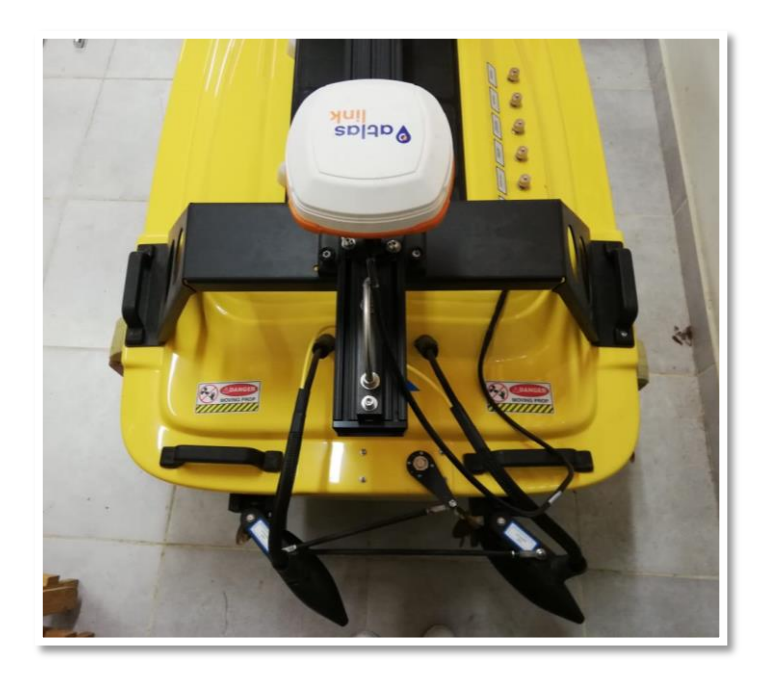

#### **Antenas**

El Q-Boat cuenta con la conexión de tres antenas; dos antenas omnidireccionales AIR802 N° ANOM2408, ideales para la transmisión de datos WIFI y Bluetooth, en la banda de los 2,400 MHz, con una ganancia de 8 dBi; y una antena Omnidirectional L-Com HG2404U 2,400 MHz 4 dBi.

Las dos antenas delanteras de la tapa son para el sistema de CONTROL REMOTO, y conectan a los accesorios del tabique del TNC. El sistema de control remoto no sólo transmite órdenes a la embarcación, sino que el voltaje de la batería de alimentación principal se retransmite continuamente al transmisor de tierra a través de las dos antenas delanteras.

Los datos combinados de GPS, sonda e información de rumbo se transmiten a la costa a través de la antena omnidireccional AIR802 N° ANOM2408 conectada en la parte trasera cuando se utiliza un enlace de radio Bluetooth.

A continuación, se describen las características de las antenas:

#### **Antena omnidireccional AIR802 N° ANOM2408.**

Tiene como aplicaciones:

- $\bullet$  802,11b/g/n Wi-Fi Redes.
- Bluetooth
- Streaming de vídeo inalámbrico.
- Puntos de acceso inalámbricos públicos.
- Proveedor de servicios de Internet Inalámbrica (WISP).
- Puntos de acceso y router inalámbricos.

| <b>Frecuencia</b>                  | 2400 - 2485 MHz                                   |
|------------------------------------|---------------------------------------------------|
| Ganancia                           | 8 dBi                                             |
| <b>VSWR</b>                        | < 1.5                                             |
| Polarización                       | Vertical                                          |
| <b>Amplitud de Rayo Vertical</b>   | $15^\circ$                                        |
| <b>Amplitud de Rayo Horizontal</b> | $360^\circ$                                       |
| Impedancia                         | $50\Omega$                                        |
| Poder de entrada Máxima            | 100 watts                                         |
| <b>Peso</b>                        | $1,08$ libras (490 gramos)                        |
| Longitud                           | 22 pulgadas $(50, 8 \text{ cm})$                  |
| <b>Conector</b>                    | N hembra                                          |
| <b>Material</b>                    | Fibra de vidrio blanco                            |
| Montaje                            | U-abrasaderas/Mastil o montaje en pared.          |
| Velocidad de Viento Probada y      | Hasta 150 mph $(241 \text{ km/h})$                |
| Calificada                         |                                                   |
| <b>Temperatura</b>                 | $-40^{\circ}$ F a 176° F ( $-40^{\circ}$ a 80° C) |

**Tabla 6. Especificaciones de la antena omnidireccional AIR802 N° ANOM2408.**

**Fotografía 5. Antenas omnidireccionales AIR802 N° ANOM2408.**

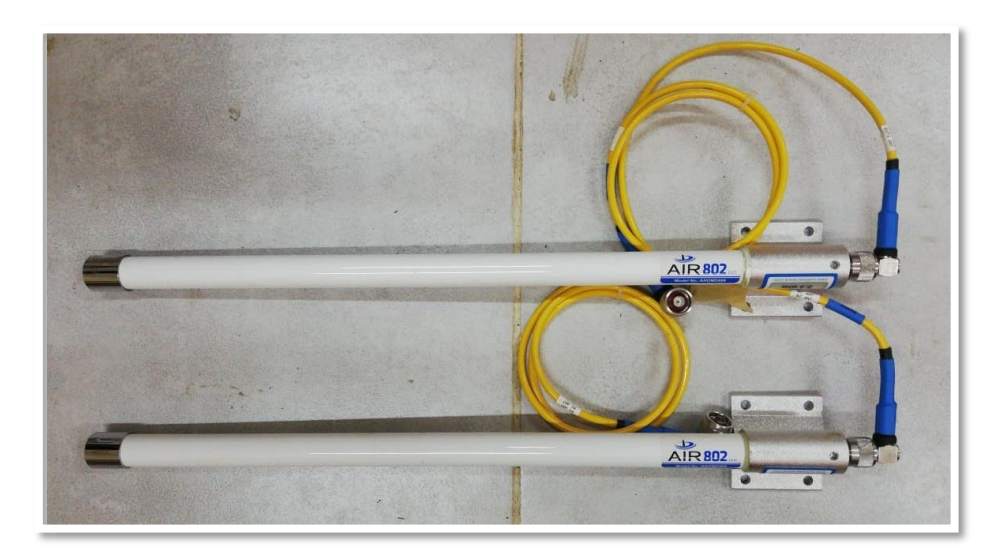

#### **Antena omnidireccional L-Com HG2404U**

Tiene las siguientes características y aplicaciones:

- Alto rendimiento en un diseño compacto y ligero.
- Durable radomo de fibra de vidrio estable a los rayos UV.
- Operación todo el tiempo.
- Conector N-Macho Integral.
- Soportes magnéticos opcionales disponibles.
- Banda ISM de 2,4 Ghz, 4 dBi.
- IEEE 802,11b, 802,11g y 802,11n Wireless
- LAN
- Puntos de acceso inalámbricos públicos.
- Puntos de acceso WiFi.
- Aplicaciones multipunto y móviles.

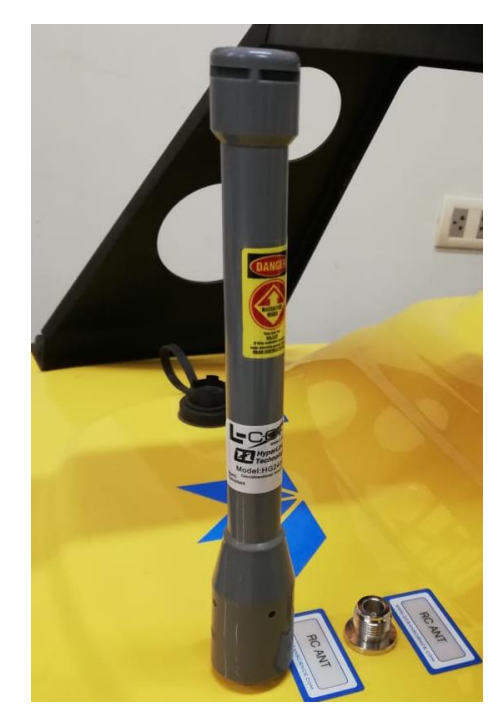

#### **Fotografía 6. Antena omnidireccional L-Com HG2404U**

#### **Módulo de Control de Comunicaciones (CCM)**

El CCM Q-Boat acepta tres flujos de datos RS232 serie a través de los puertos de conector DB9 de 9 pines y guarda todos los datos recibidos en una tarjeta de memoria SD local mientras transmite al mismo tiempo una corriente de datos idéntica a la orilla usando un módem de radio. Los datos transmitidos y guardados están en un formato de archivo MULTIPLEXED con mensajes individuales de cada instrumento fusionados juntos en un flujo continuo de datos con los mensajes individuales retenidos en el orden exacto en que se reciben.

Los puertos que componen el Módulo de control y Comunicaciones, cada una con sus respectivas funciones para el funcionamiento de Q-Boat, son:

Puerto Motor, Puerto Sensor, AUX 12V OUT, Servo, Starboard Sensor, Starboard Motor, Expansion port, E-stop, RC ANT, 24V in, Vessel Control Unit, Paired Remote, Main Power.

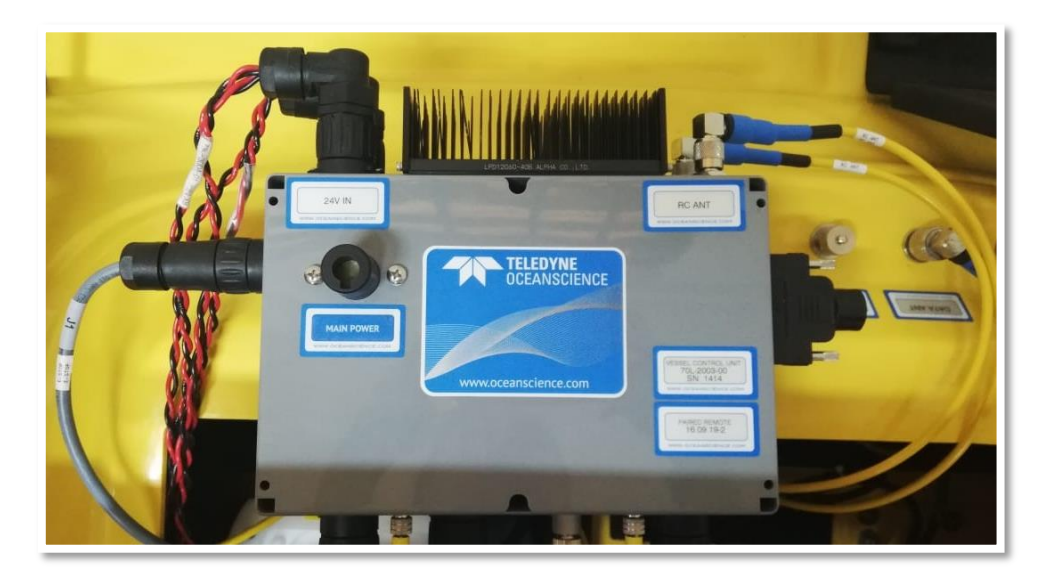

#### **Fotografía 7. CCM Q-Boat**

#### **Radio Hidrolink-S exterior**

El Q-Boat cuenta con un radio Hidrolink-S exterior en salida de puerto Hidrolink. La adición de la radio Hidrolink-S aumenta la distancia sobre la que los datos combinados de la encuesta de batimetría pueden transmitirse eficientemente hasta y más allá del límite efectivo del rango de control remoto (aproximadamente 1200 m). Esta opción de radio se suele utilizar en lugar de la radio Bluetooth, pero ambas pueden funcionar simultáneamente en dos puertos COM separados, ya que los enlaces de radio son independientes. El adaptador USB USB suministrado a serie descrito anteriormente debe utilizarse para conectar el cable serial Hydrolink-S al puerto USB de la PC de adquisición.

En el Q-Boat, la radio Hydrolink-S está conectada al puerto HYDROLINK en el CCM usando un cable especial de Teledyne Oceanscience y también está conectada a una antena de alta ganancia de 2,4GHz y una antena de 900MHz en la parte trasera del Q-Boat dependiendo En la frecuencia de la radio utilizada.

Tanto la orilla como los radios Hydrolink-S de Q-Boat deben tener una luz CONNECT verde sólida cuando se dispone de una conexión. La luz Tx / Rx debe parpadear FAST cuando los datos fluyen. Si la luz parpadea una vez cada 1 ó 2 segundos, no se transmiten datos. La alimentación para la radio en tierra es suministrada por un adaptador automático de 12 V o una batería recargable. El Hydrolink-S puede suministrarse con una potencia de salida de 0,05 - 0,5 W a 2,4 GHz o una potencia de salida de 0,1 - 1 W a 900 MHz. La velocidad de transmisión de datos se establece siempre en 115200 bps para que coincida con la velocidad en baudios de salida del puerto HYDROLINK.

### **Fotografía 8. Radio Hydrolink-S**

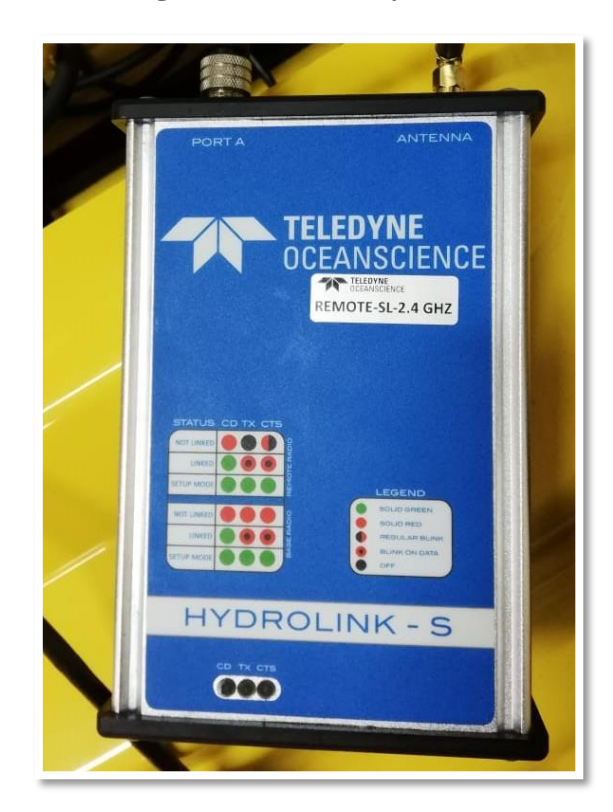

# **Software WinRiver II**

WinRiver II es el programa de recopilación de datos de descarga en tiempo real de Teledyne RD Instrument (TRDI). Este programa crea un archivo de medición para operar el ADCP, verifica cada comando y verifica que el ADCP haya recibido los comandos.

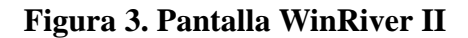

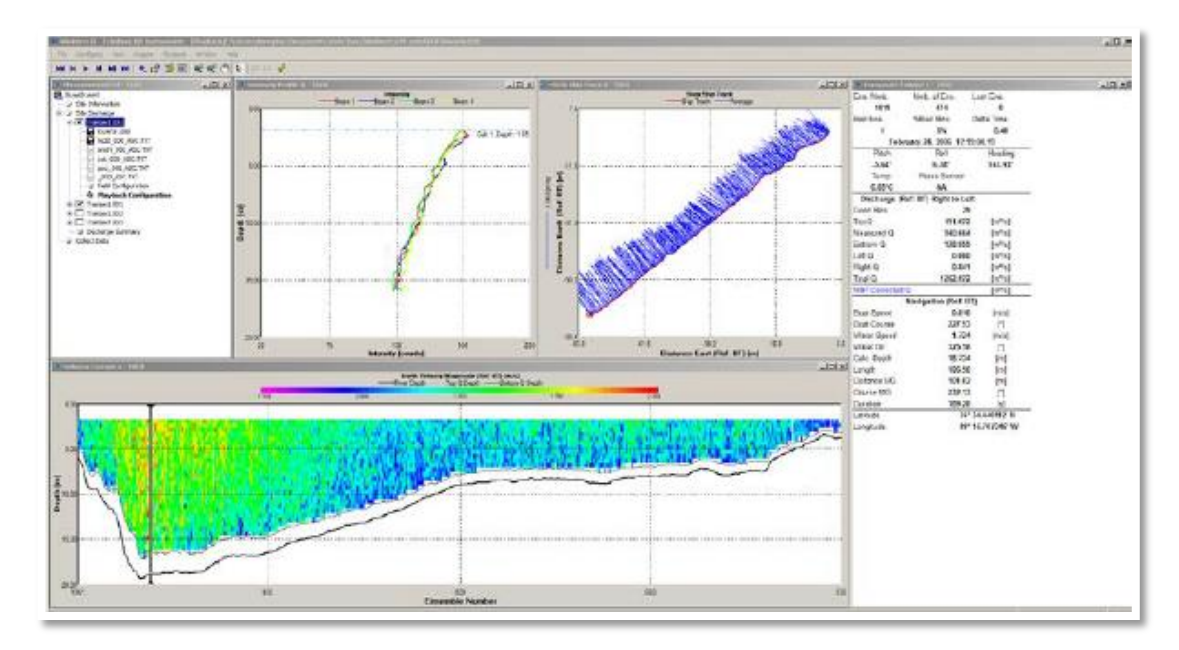

En el trabajo a realizar se hará uso del software enfocado en un levantamiento batimétrico con ADCP, WinRiver II es utilizado de principio a fin durante el proyecto y se cita a continuación las actividades que permite realizar en cada etapa:

#### **Planificación**

Incluye la creación de proyecto, con toda la información necesaria del trabajo, altura de cala inferior, profundidad máxima, profundidad de transductor, velocidad máxima del bote, tipo de fondo, conexión con ADCP y GPS.

#### **Levantamiento**

Incluye la visualización del progreso de la batimetría en tiempo real, la visualización de perfil de intensidad, visualización del perfil de velocidad, ventanas con información gráfica y tabular, ventana de huella de bastón de embarcación, estado de ADCP y GPS.

#### **Edición de datos**

Aplica la corrección de datos ingresados durante el levantamiento que requieren ser cambiados, permite una rápida edición y revisión de puntos individuales para eliminar puntos dispersos. Permite la exportación de datos en formato de texto para utilizar en otros programas.

# **Descripción de los equipos a utilizar para el levantamiento batimétrico con metodología 3D**

#### **Z - Boat.**

Los Z-Boat ofrecen muchas facilidades para los levantamientos batimétricos. En vez de movilizar un barco tripulado o de poner a gente en el agua en una localización peligrosa, se pone en marcha esta embarcación y se examina el sitio de trabajo. La ecosonda del Z-Boat y el GPS se integran con un sistema de transmisión de radio módem permitiendo que el operador vea la pista del barco en tiempo real en el ordenador portátil de la orilla. (Teledyne Oceanscience, 2015) brinda las características del Z- Boat 1800 citando las principales en los siguientes cuadros:

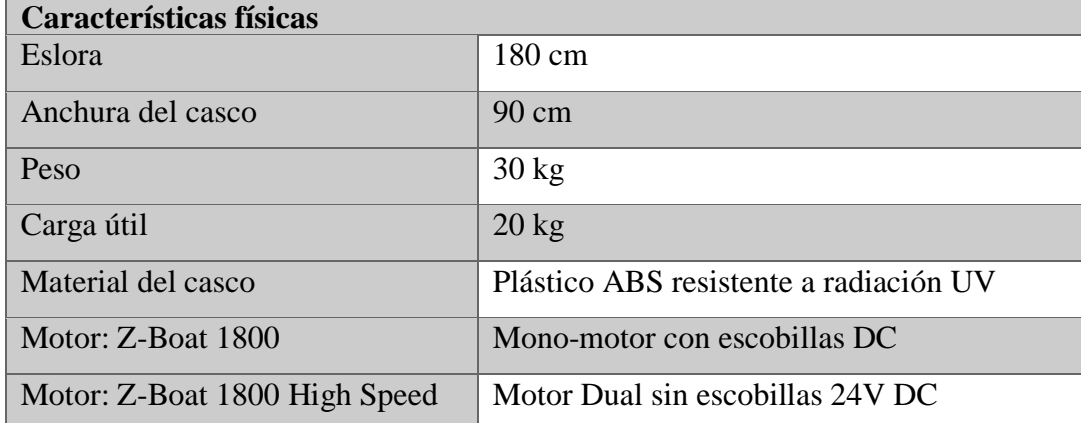

### **Cuadro 1 Características físicas del Z-Boat**

#### **Cuadro 2 Manejo remoto de Z-Boat.**

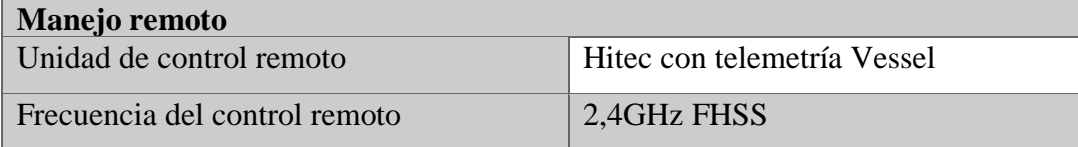

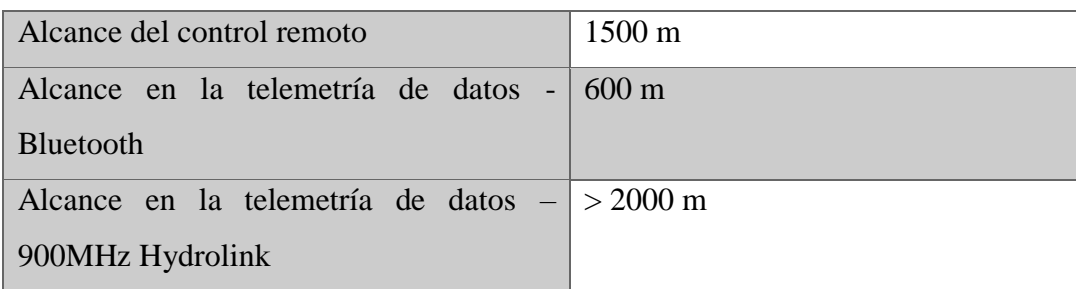

# **Cuadro 3 Rendimiento de Z-Boat 1800.**

| <b>Rendimiento</b>                     |                                     |
|----------------------------------------|-------------------------------------|
| Velocidad típica                       | 3-4 nudos $(1,5 - 2,0 \text{ m/s})$ |
| Velocidad máxima: Z-Boat 1800 HS       | 4 nudos $(2 \text{ m/s})$           |
| Duración de la batería: Z-Boat 1800 HS | Más de 240 minutos                  |
| Batería: Z-Boat 1800 HS                | 3 x 24V 10 Ah                       |

**Figura 1. Móvil Z-Boat 1800.**

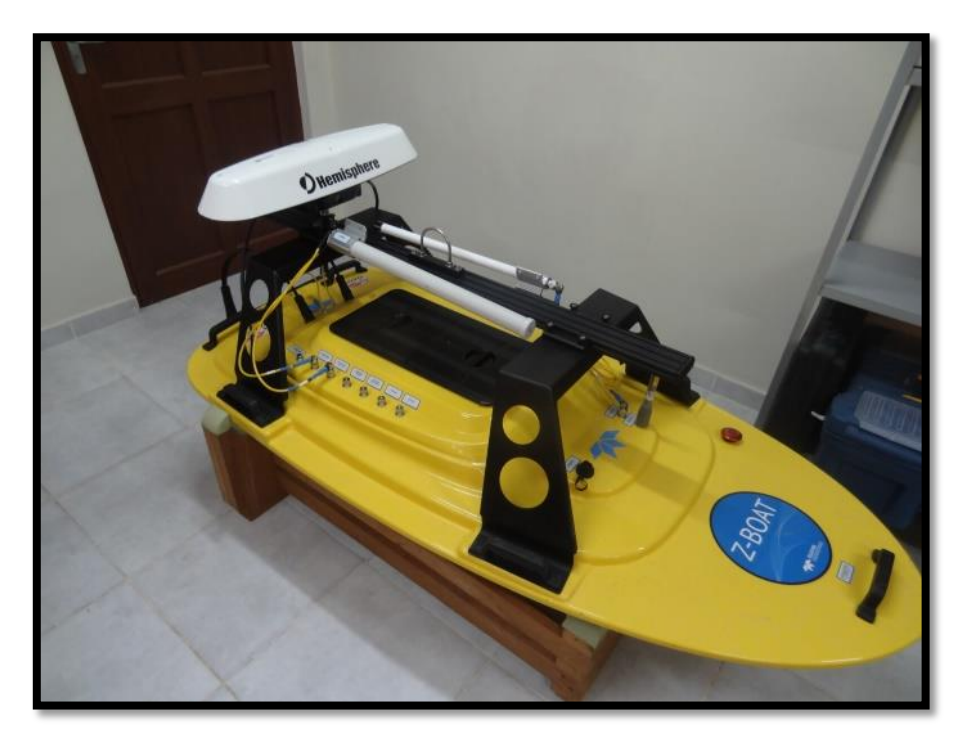

**Figura 2. Control remoto de móvil Z-Boat.**

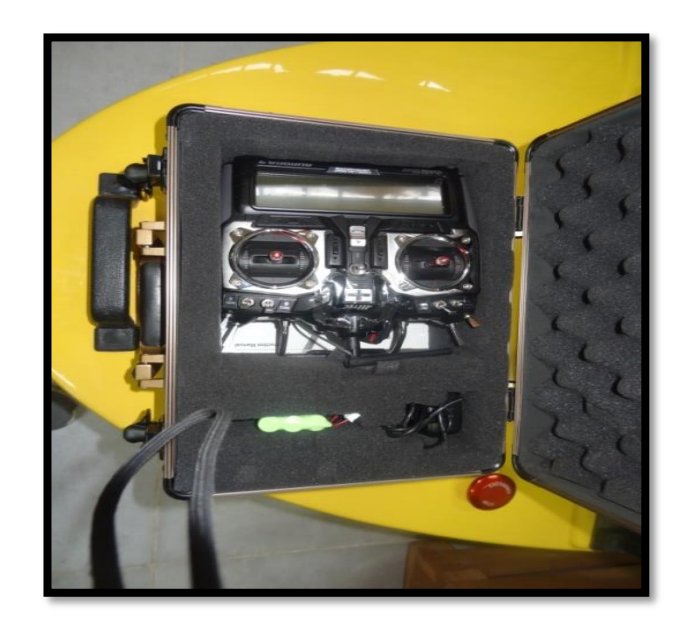

# **Ecosonda monohaz CV 100.**

Se cuenta con el Echotrac CV100 de doble frecuencia que proporciona la opción de obtener los datos de forma completamente digital. Con este modelo, se elimina la impresión en papel en favor de la grabación de datos en el PC que actúa como sistema de adquisición.

#### **Figura 3 Ecosonda CV 100**

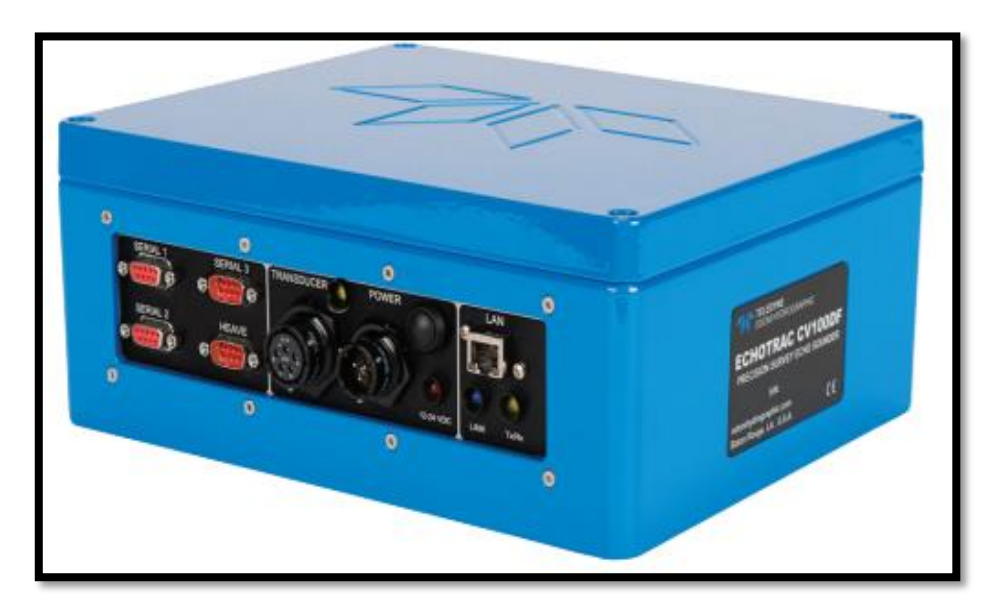

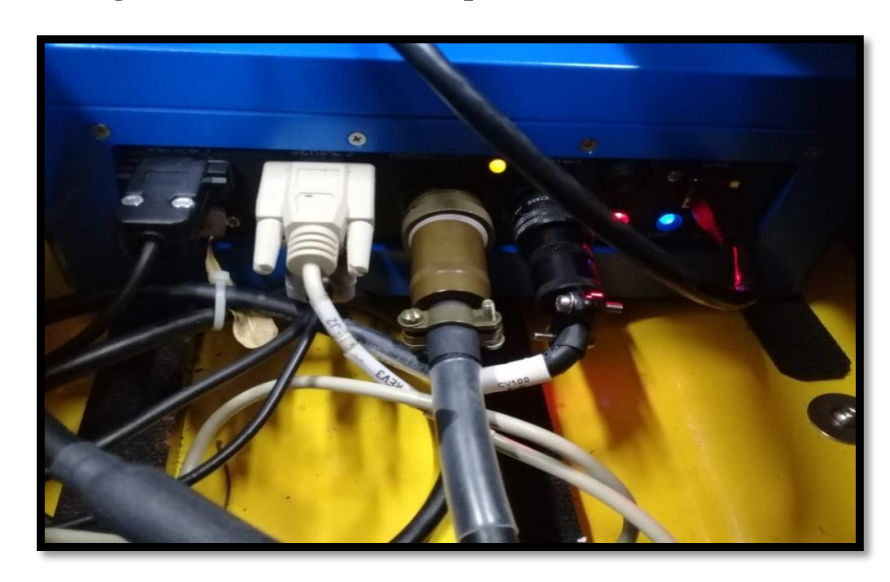

**Figura 4 Ecotrac CV100 en prueba de funcionamiento.**

(Sistemas Hidrográficos Odom, 2008) indica las características principales de la ecosonda CV 100 en la siguiente tabla:

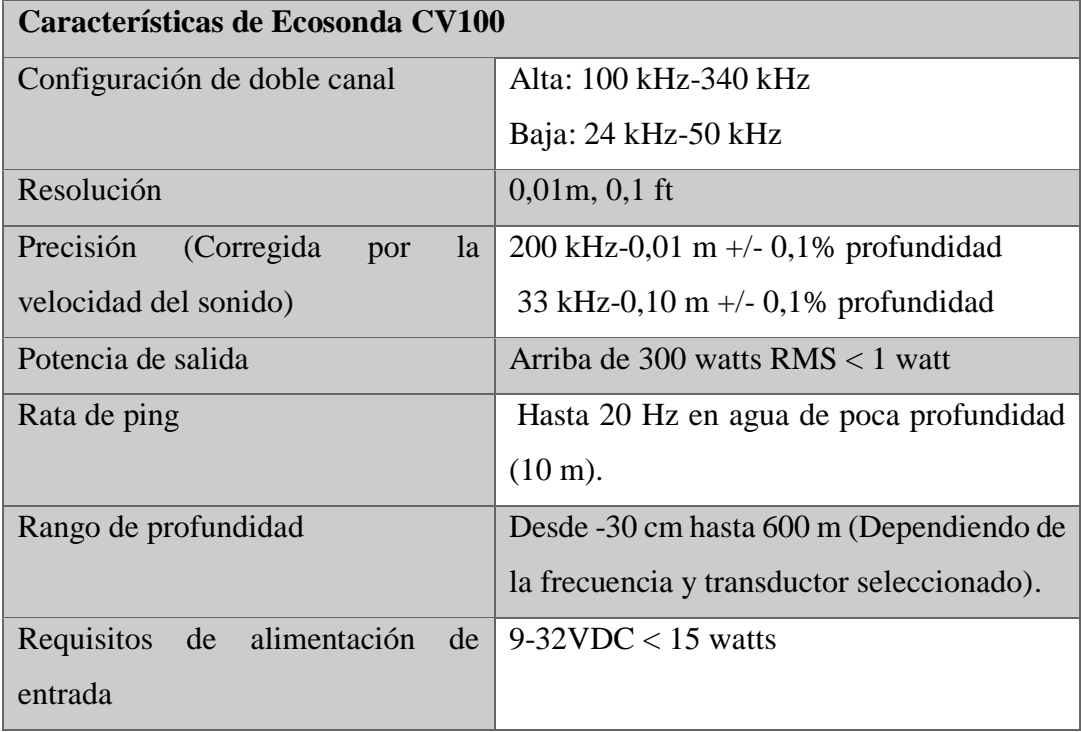

### **Cuadro 4 Características de la ecosonda CV 100.**

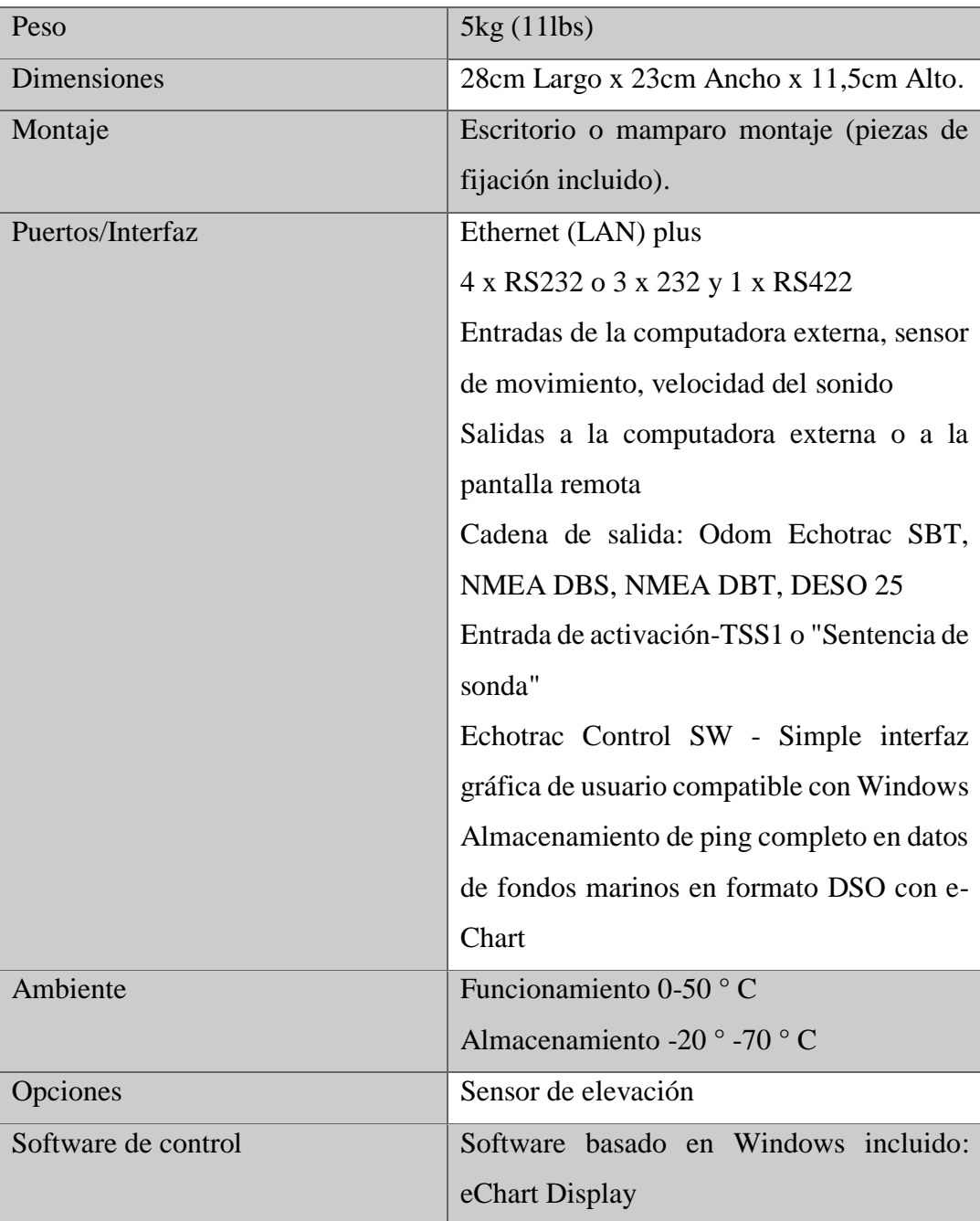

### **Figura 5. Visualización de ecograma de doble frecuencia en Software eChart Display**

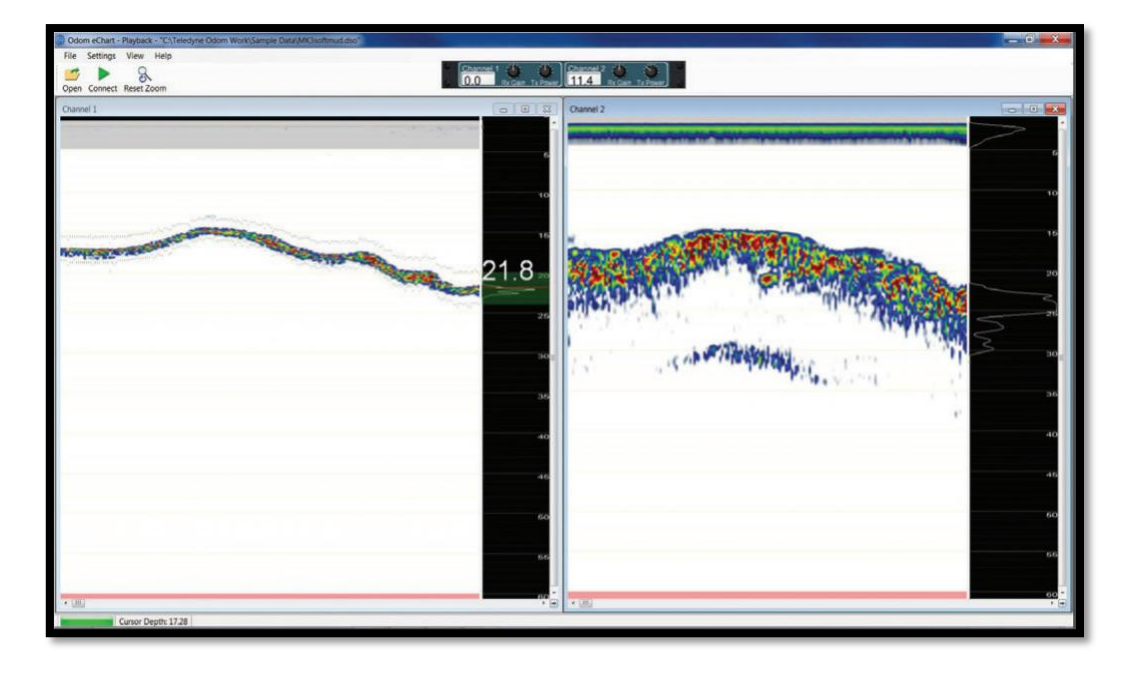

# **GPS**

Se cuenta con el Vector V320 de Hemisphere, es denominado así porque cuenta con dos antenas dentro de una cápsula, diseñado para la navegación marina, puede entregar rumbo con una posición de 0,17° y además cabeceo y balanceo con una precisión de 1°. También puede recibir correcciones de Atlas que es el sistema de correcciones diferenciales banda L, con ello puede alcanzar una posición de 8cm RMS.

**Fotografía 1. Vector V320 Antena Inteligente.**

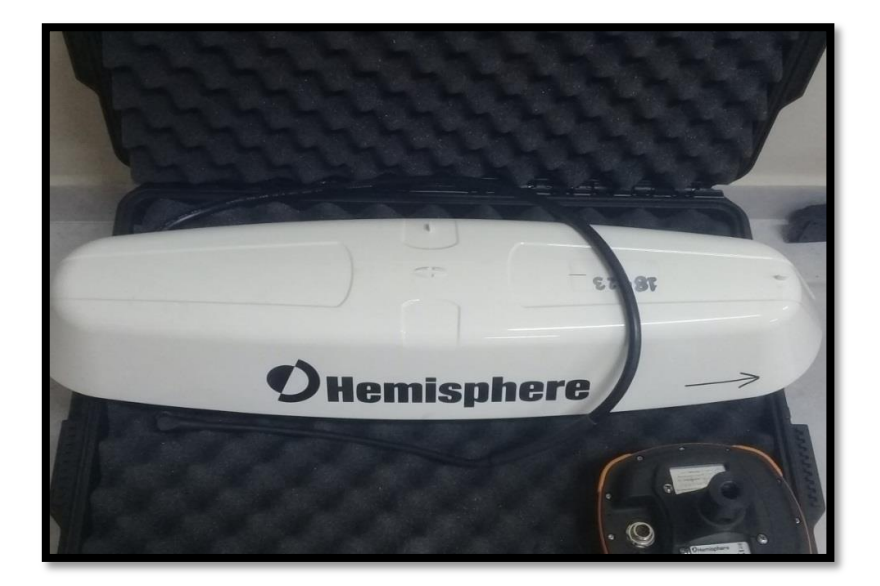

**Fotografía 2. Vector V320 montado en Z-Boat 1800.**

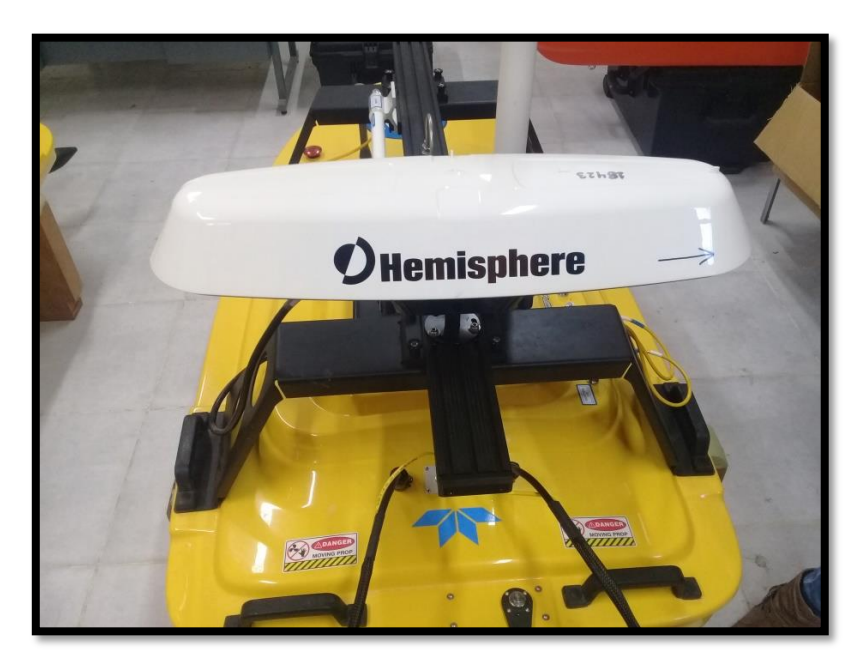

El V320 proporciona información precisa y fiable de la información de posición y rumbo. Para llevar a cabo esta tarea el V320 utiliza un receptor GNSS de alto rendimiento y dos antenas para procesamiento de señales GNSS. Una antena es

primaria y la otra secundaria. Las posiciones calculadas por la V320 se referencian entre el centro de la fase de la antena GNSS primaria.

#### **Rocket M5 de Ubiquiti.**

El Rocket M5 es un dispositivo que se acopla a las antenas Ubiquiti, permite llegar a cubrir grandes distancias con enlaces punto a punto con alta potencia. Trabaja en la frecuencia de 5 Ghz. Cuenta con un puerto de red RJ45 y 1 conector tipo N macho para conectar la antena. El dispositivo fue diseñado específicamente para al aire libre puente punto a punto y PTMP aplicaciones Airmax estación base. Mediante la antena Rocket M5 se transmitirán los datos del levantamiento, tanto de posición como las profundidades, hasta un computador a la orilla del embalse pudiendo visualizarlos a partir del Software eChart Display.

| Características físicas |                                          |
|-------------------------|------------------------------------------|
| Procesador              | Atheros MIPS 24KC, 400MHz                |
| Memoria                 | 64MB SDRAM, 8MB Flash                    |
| Interfaz                | 1 X 10/100 BASE-TX (Cat. 5, RJ-45)       |
|                         | <b>Ethernet Interface</b>                |
| Tamaño                  | 16cm length x 8cm width x 3cm            |
| Peso                    | $0.5$ kg.                                |
| Máximo poder de consumo | 6,5 watts                                |
| Método de la energía    | Energía pasiva a través de               |
|                         | Ethernet (pares de $4,5 + 7,8$ y vuelta) |

**Cuadro 5 Características físicas de Rocket M5.**

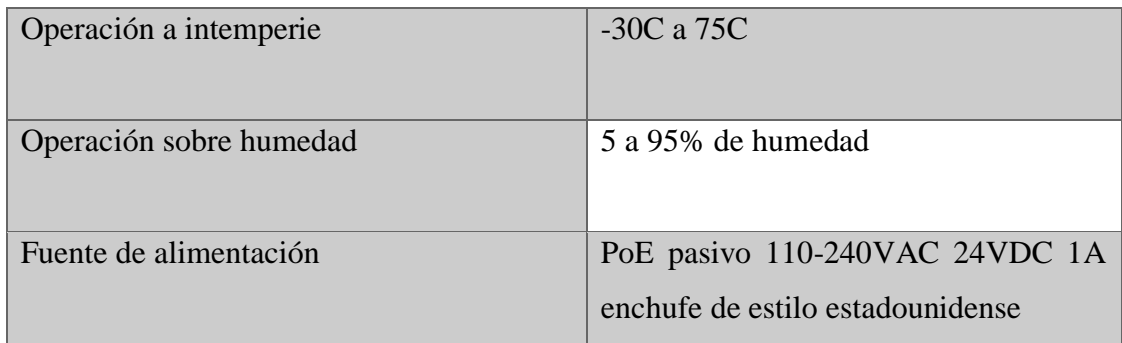

### **Fotografía 3. Verificación de recepción de señal de los sensores del Z-Boat en la antena**

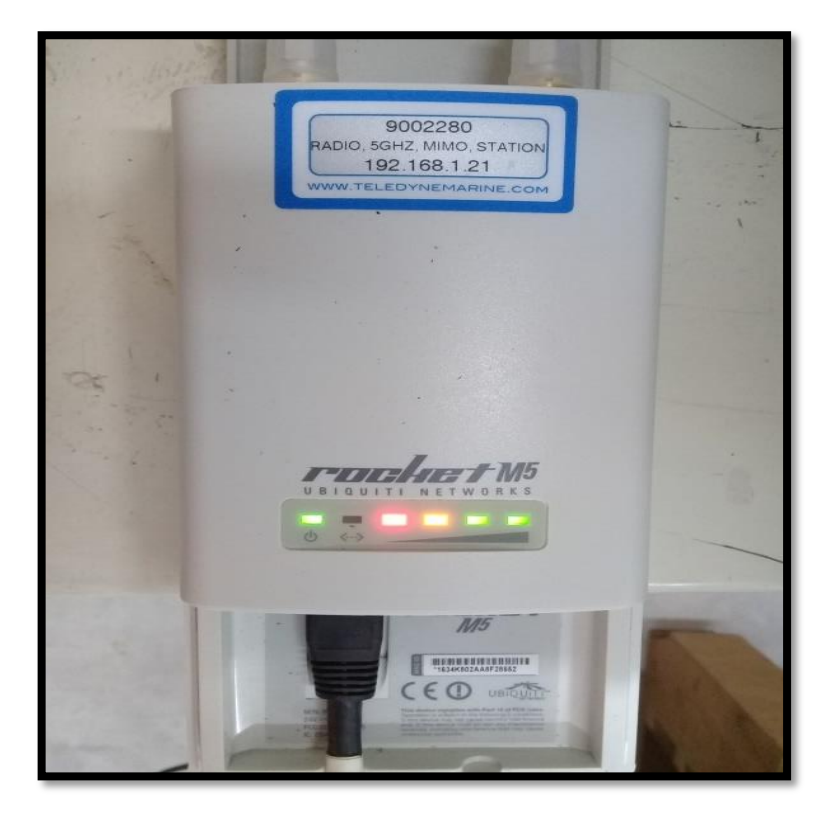

**Fotografía 4. Conexión de antena Rocket M5 al computador mediante cable de red.**

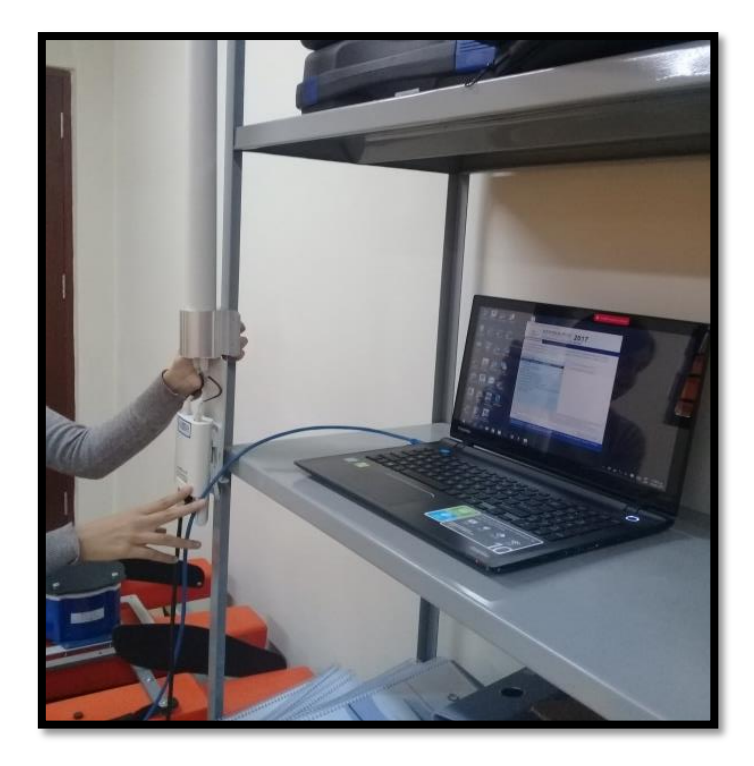

**Fotografía 5. Conexión entre Rocket M5, Software eChart y Z-Boat.**

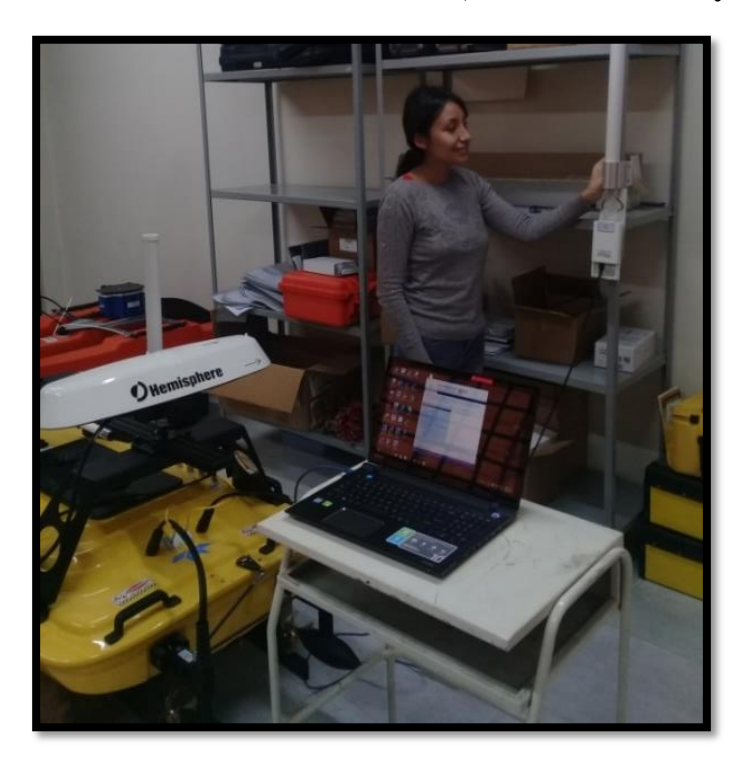

#### **Perfilador de velocidad del sonido SVP.**

Este instrumento tiene un sensor de presión para medir la profundidad, un transductor y un reflector a cierta distancia de separación, **d**. El perfilador cuenta con otro instrumento electrónico llamado CTD con sensores para la conductividad, temperatura, y presión, registra la salinidad por la medición directa de la conductividad eléctrica del agua de mar.

#### **Cuadro 6 Características de velocidad del sonido en Mini SVP.**

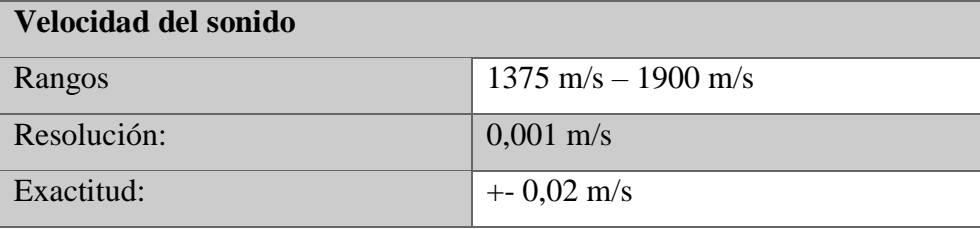

#### **Cuadro 7 Características temperatura del sonido en Mini SVP.**

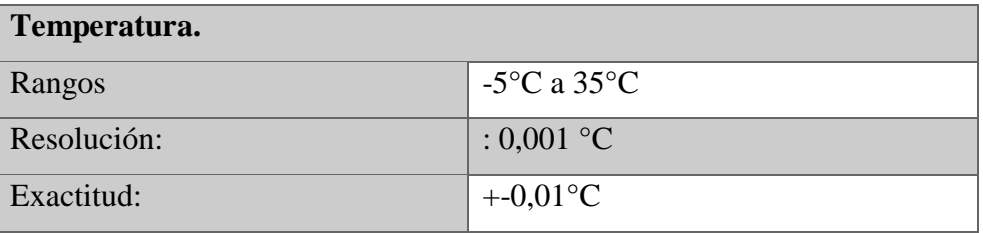

#### **Cuadro 8 Características de presión del sonido en Mini SVP.**

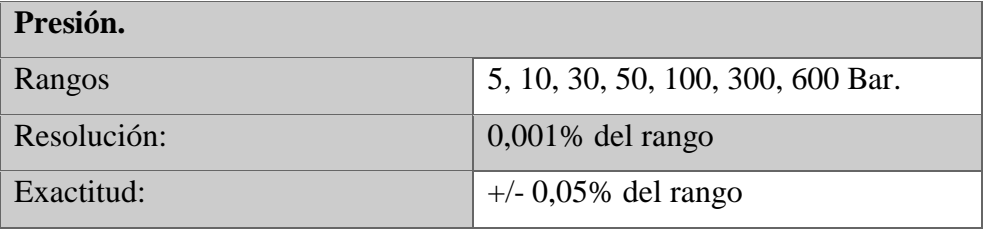

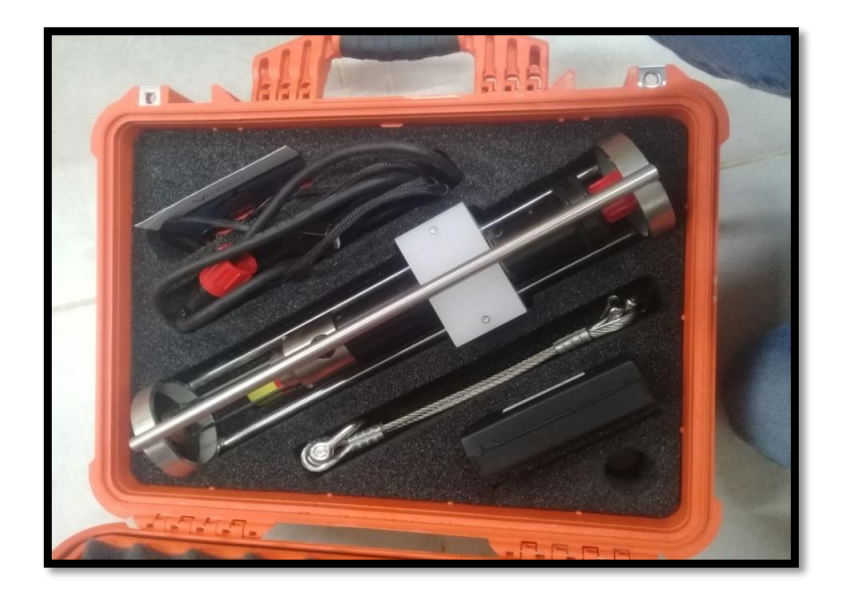

**Fotografía 6. Perfilador de velocidad Mini SVP**

# **Software hidrométrico Hypack.**

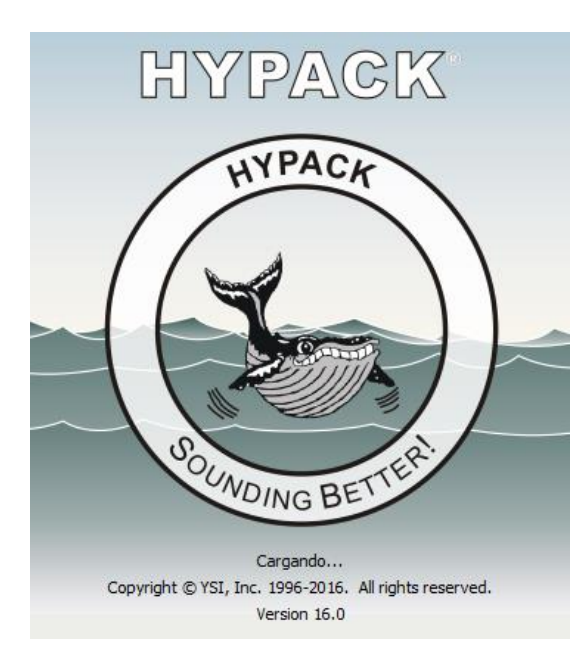

Proporciona todas las herramientas necesarias para cada una de las etapas del trabajo ya sea para un levantamiento monohaz, multihaz o para dragado. En el trabajo a realizar hará uso del software enfocado en un levantamiento batimétrico con sondeo monohaz. Hypack es utilizado de principio a fin durante el proyecto y se cita a continuación las actividades que permite realizar en cada etapa:

#### **Planificación y diseño**

Incluye la creación de proyecto, con toda la información necesaria del trabajo, diseño del barco y posicionamiento de sensores, definición de los parámetros geodésicos, importación de ficheros de fondo como DXF, DGN, GeoTIF, ARCS, etc. Creación de Líneas de Navegación simples o de múltiples segmentos.

#### **Levantamiento.**

Incluye la visualización del progreso de la batimetría, visualización del estado de los sensores, visualización del perfil en tiempo real, ventanas con información gráfica y de guiado para el patrón, corrección en tiempo real de diferentes parámetros como offsets, marea y utilidad para el cálculo de la latencia.

#### **Edición de datos.**

Aplica las correcciones de marea de manera automática, manual o utilizando predicciones. Incluye la aplicación de correcciones de la velocidad del sonido, edición y visualización gráfica de los resultados obtenidos con los diferentes sensores (GPS, ecosonda, sensor de movimiento, etc.). Permite una rápida edición y revisión de puntos individuales o bloques de datos y la aplicación de filtrados de datos para eliminar picos de datos obtenidos con la ecosonda.

#### **Producto Final.**

Permite la obtención de:

- Módulo de cálculo de volúmenes y secciones.
- Modelado de superficies.
- Generación de modelos 3D, curvas de nivel y cálculo de diferencias de volúmenes entre superficies.
- Generación de ficheros de dibujo para plotear con toda la información relacionada con el proyecto.
- Módulo de Exportación a programas CAD y GIS en formatos DXF o DGN.

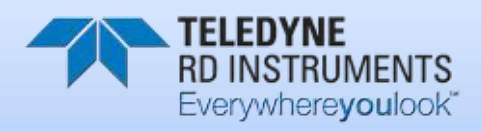

# RIVERPRO & RIOPRO

# ADCP MANUAL DEL USUARIO

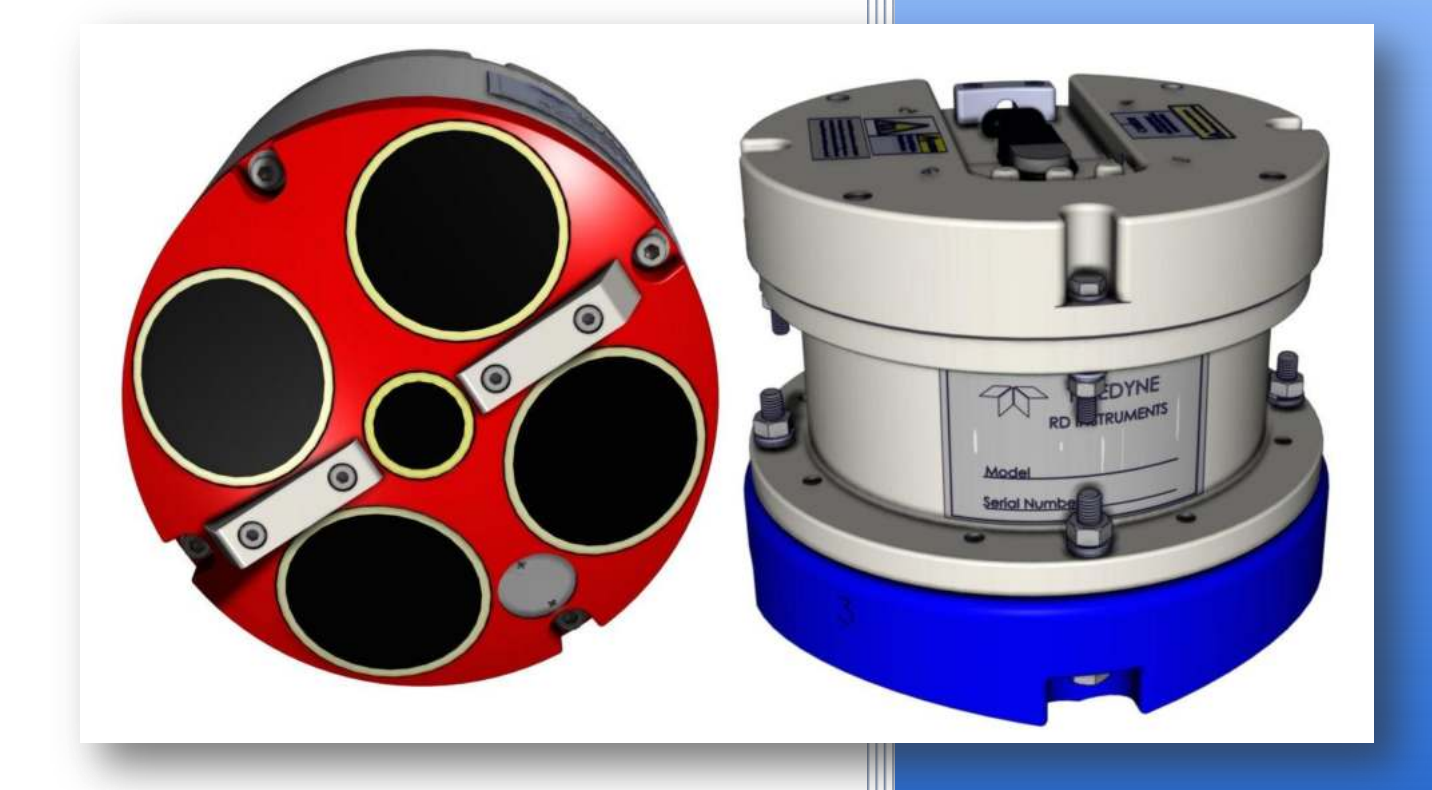

#### P/N 95B-6097-00 (August 2015)

© 2015 Teledyne RD Instruments, Inc. Todos los derechos reservados.

# Descripción de RiverPro

El conjunto de transductor RiverPro contiene la tapa de extremo, la carcasa, la cerámica del transductor y la electrónica. Las frecuencias acústicas estándar son cuatro vigas Janus de 1200 kHz y una viga vertical de 600 kHz. Vea los dibujos de la disposición del esquema para las dimensiones y los pesos.

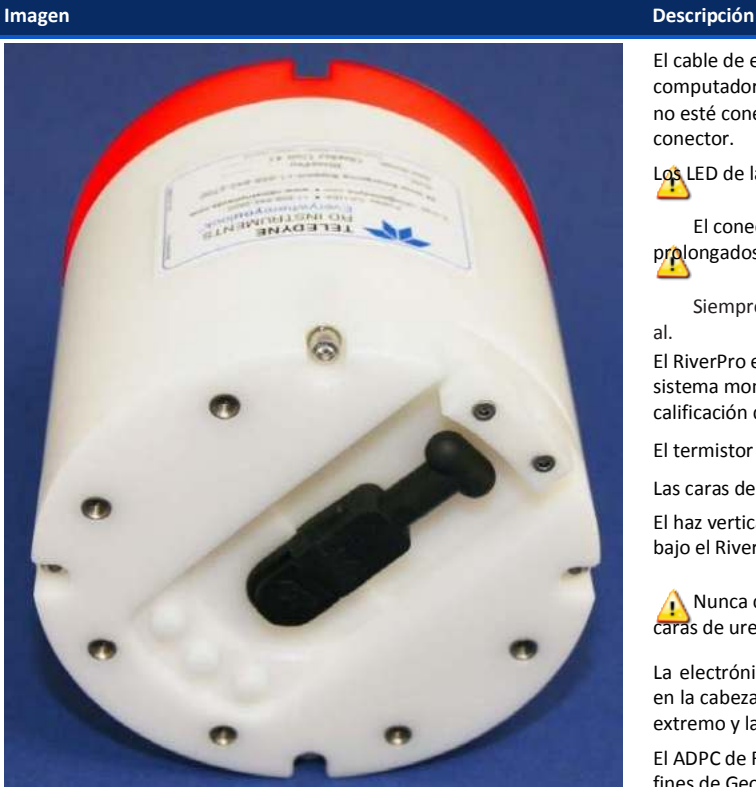

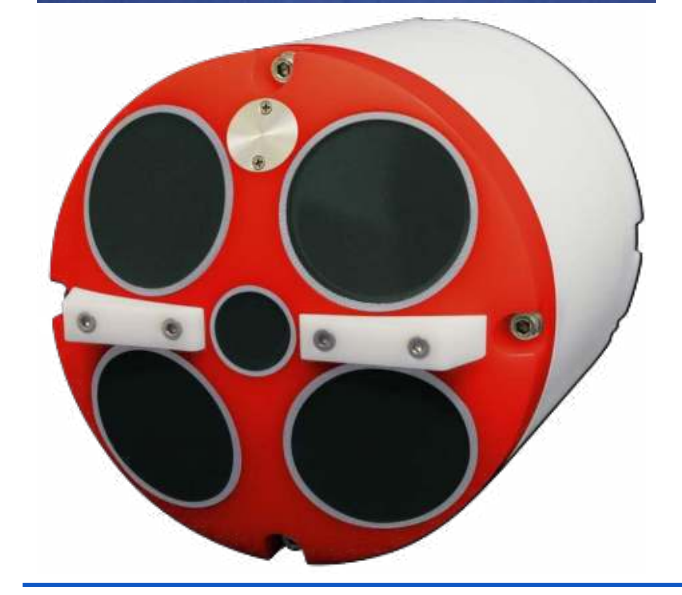

El cable de entrada / salida (E / S) conecta el ADP de RiverPro a la computadora y la fuente de alimentación externa. Cuando el cable no esté conectado, utilice el enchufe falso para proteger el conector.

Los LED de la tapa indican el estado del sistema RiverPro.

El conector de E / S no debe estar expuesto a períodos prolongados de calor o luz solar directa.

Siempre aplique lubricante antes de conectar el cable de E / S al.

El RiverPro está diseñado para ser operado solamente como un sistema montado en superficie. No se proporciona ninguna calificación de profundidad.

El termistor mide la temperatura del agua.

Las caras de uretano negro cubren la cerámica del transductor.

El haz vertical permite la medición de profundidad directamente bajo el RiverPro.

Nunca coloque el transductor sobre una superficie dura. Las caras de uretano pueden estar dañadas.

La electrónica RiverPro y la cerámica del transductor se montan en la cabeza del transductor. Los números en relieve en la tapa de extremo y la cabeza del transductor indican el número de haz.

El ADPC de RiverPro incorpora un módulo GPS interno diseñado para fines de GeoReference. RiverPro capta las cadenas GGA y VTG NMEA del módulo GPS interno y las informa en el flujo de datos PD0 utilizando el formato general NMEA. WinRiver II proporciona el estado de este módulo y muestra los datos durante la recopilación y reproducción de datos.

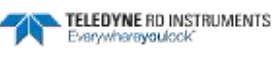

# Configuración del sistema RiverPro / RioPro

Utilice esta sección para conectar RiverPro / RioPro a una computadora y establecer comunicaciones. Instale el software RDI Tools para poder comunicarse con RiverPro / RioPro. Para recopilar datos, instale el software WinRiver II, SxS Pro (opcional) y Q-View (opcional).

# Conexión Bluetooth

Utilice estos pasos para configurar una conexión Bluetooth a RiverPro / RioPro.

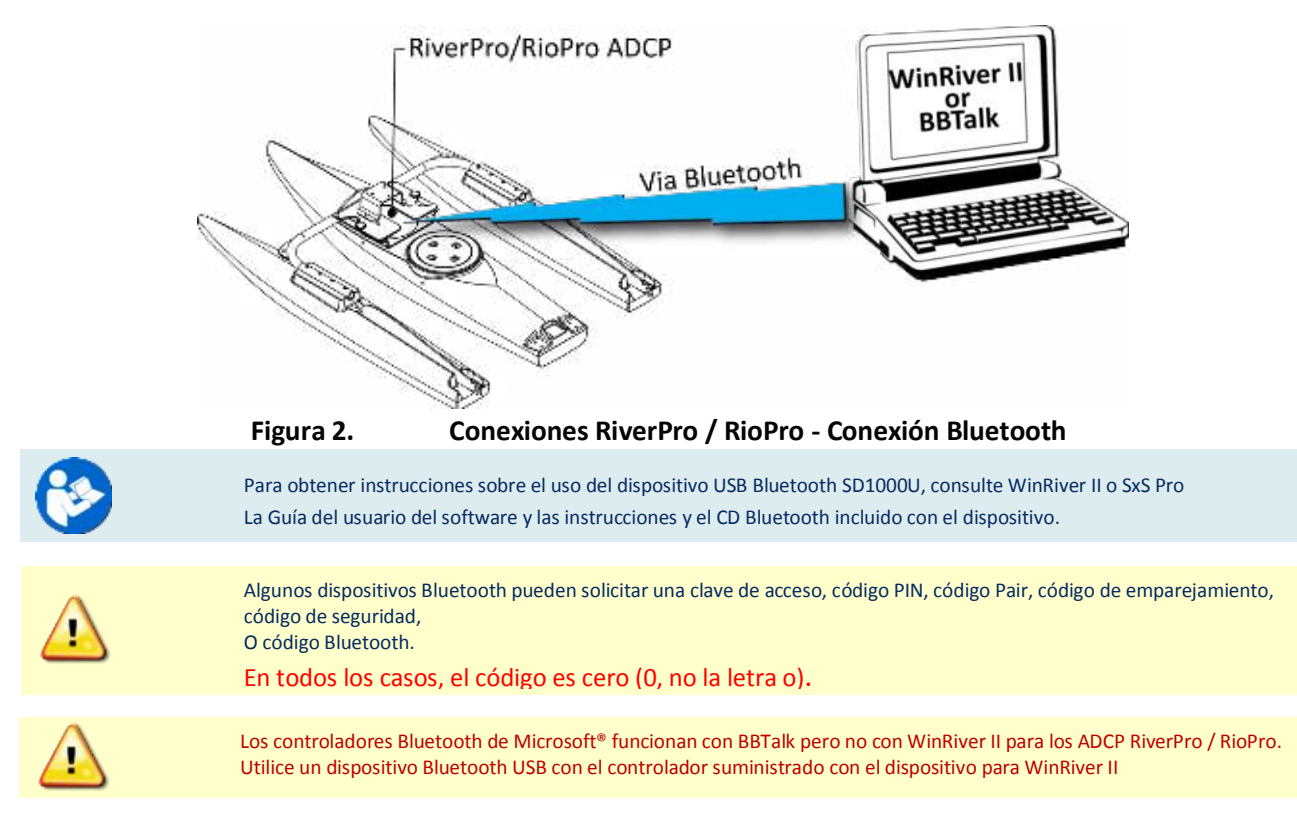

Para conectarse a un ADCP RiverPro / RioPro mediante el puerto Bluetooth:

- 1. Encienda el interruptor de alimentación flotante. Verifique que los LEDs rojo y verde se enciendan. Después de unos segundos, el LED rojo se apagará y el LED verde parpadeará dos veces y luego permanecerá encendido. Esto indica que la autoprueba RiverPro / RioPro ha pasado.
- 2. Conecte el dispositivo SD1000U a un puerto USB y determine el puerto Com utilizado.

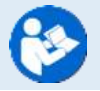

Consulte la tarjeta de configuración de comunicaciones Bluetooth de WinRiver II SD1000U para obtener instrucciones.

- 3. Ejecute el programa ParaniWin y conéctese al ADCP.
- 4. Salga del programa ParaniWin.
- 5. Iniciar WinRiver II.
- 6. En el menú **Configurar**, seleccione **Periféricos**.
- 7. Seleccione **Port: ADCP Serial Port** y haga clic en el botón **Configurar**.
- 8. Seleccione la opción **Com. Número de puerto** como se indicó en el paso 2. El Velocidad de transferencia debe estar en 115200. Deje los **Databits, Parity y Stopbits** como se muestra.
- 9. Haga clic en **OK** para cerrar la pantalla Serial Communication Settings.

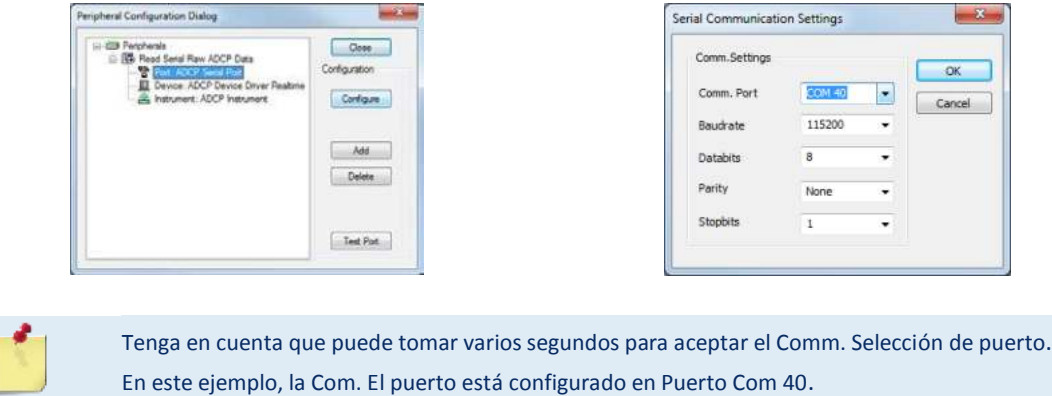

10. Haga clic en el botón Probar puerto. El banner de RiverPro / RioPro aparece.

>break

```
RiverPro/RioPro
Teledyne RD Instruments (c) 2015 
All rights reserved.
Firmware Version: 56.xx
>
```
- 11. Haga clic en el botón **Cerrar** para salir del diálogo Test Port.
- 12. Haga clic en el botón **Cerrar** una vez más para salir del cuadro de diálogo Configuración de periféricos.
- 13. Inicie una nueva medición en WinRiver II.
- 14. En el cuadro de diálogo Configuración, asegúrese de que el tipo ADCP coincida con el RiverPro / RioPro y el indicador junto al RiverPro / RioPro sea verde. Verifique que el LED azul del RiverPro / RioPro ADCP esté encendido.

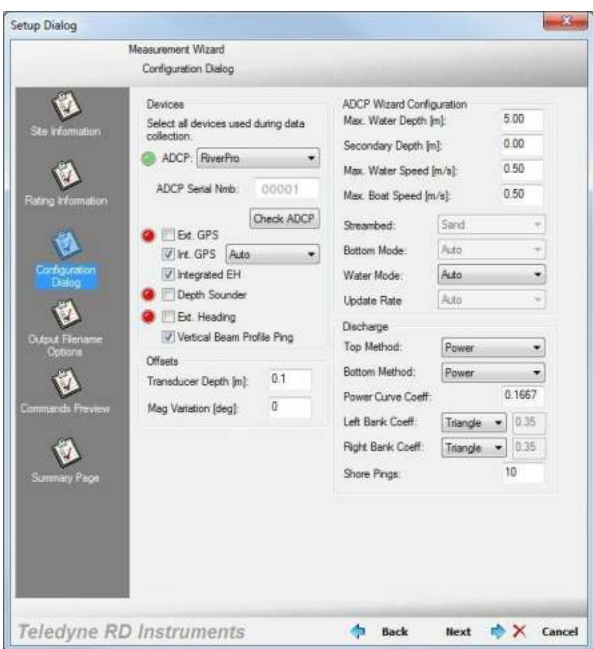

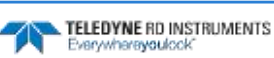

# **Calibración de la brújula con WinRiver II**

Para calibrar la brújula RiverPro / RioPro ADCP:

- 1. En el menú **Adquirir**, haga clic en **Ejecutar calibración de brújula**.
- 2. Haga clic en el botón **Calibrar**.
- 3. Seleccione **Use Pitch / Roll?**
	- Haga clic en **No** si RiverPro / RioPro no está sujeto a tono y rollo (es decir, agua tranquila) (vea la Figura 15). Esta calibración requiere dos rotaciones (una para la calibración y otra para la verificación).
	- Haga clic en **Sí** si RiverRay, RiverPro / RioPro o StreamPro están sujetos a pitch and roll (vea la Figura 16). Esta calibración requiere hasta ocho rotaciones (cuatro para la calibración y cuatro para la verificación) mientras que empuja el StreamPro arriba y abajo.
- 4. Si es necesario, haga clic en el botón de fábrica para restaurar los valores de calibración de fábrica.

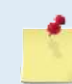

Utilice el botón de fábrica si su brújula tiene problemas de calibración o instrucciones de servicio de campo TRDI.

- 5. Haga clic en el botón **Iniciar Calibración**.
- 6. Al girar el RiverPro / RioPro, las barras cambiarán de color. La barra azul indica dónde se encuentra en las rotaciones.
	- Verde Bueno
	- Verde Claro Aceptable
	- Amarillo Dentro de los parámetros (una o dos barras amarillas para toda la rotación está bien)
	- Naranja Inaceptable ¡Gire más lentamente!
	- Rojo no medido
- 7. Cuando se hayan completado las primeras rotaciones, haga clic en Aceptar en el cuadro de mensaje para continuar con las muestras de verificación.
- 8. Cuando se complete la segunda rotación, haga clic en Aceptar en el cuadro de mensaje. El error de calibración debe ser inferior a 2 grados.

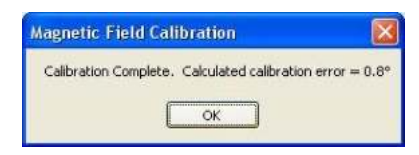

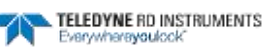

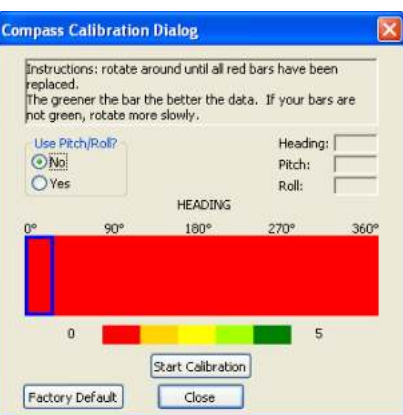

#### **Figura 15. Pantalla de calibración de RiverPro / RioPro Compass**

La calibración sin Pitch / Roll (también llamada calibración de una sola inclinación) requiere dos rotaciones mientras que el RiverPro / RioPro está en una superficie plana y nivelada.

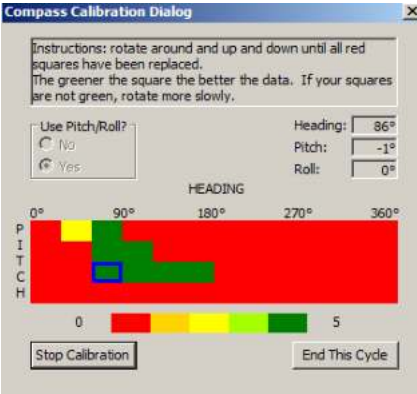

#### **Figura 16. Pantalla de calibración de la brújula RiverPro / RioPro - Pitch / Roll**

La calibración Pitch / Roll requiere ocho rotaciones mientras se introduce el RiverPro / RioPro arriba y abajo.

- Para la fila inferior de cuadrados, ponga el RiverPro / RioPro entre -22,5 a -45 grados.
- Para la segunda fila, ponga RiverPro / RioPro entre -22,5 a 0 grados.
- Para la tercera fila, ponga el RiverPro / RioPro entre 0 a 22.5 grados.
- Para la fila superior, ponga el RiverPro / RioPro entre 22.5 a 45 grados.

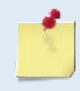

Cada fila se puede completar durante una rotación o puede variar el tono a medida que gira. Una buena calibración de brújula requiere un movimiento lento y suave para permitir que la brújula recoja datos en cada punto.

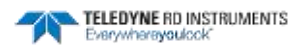

Este capítulo explica cómo probar RiverPro / RioPro usando los programas WinRiver II, SxS Pro y BBTalk.

Pruebe el RiverPro / RioPro:

- Cuando recibe RiverPro / RioPro por primera vez.
- Antes de cada despliegue o cada seis meses.
- Cuando sospecha problemas con el instrumento.
- Después de cada despliegue.

Estos procedimientos de prueba suponen que todo el equipo está funcionando. Las pruebas pueden ayudar a aislar los problemas a un área funcional importante del RiverPro / RioPro. Para obtener información sobre la resolución de problemas, consulte Solución de problemas.

# Prueba del sistema con WinRiver II

Para probar el RiverPro / RioPro usando WinRiver II:

1. Inicie WinRiver II y establezca comunicaciones con el RiverPro / RioPro ADCP.

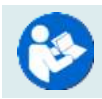

Para obtener ayuda sobre el uso de WinRiver II, consulte la Guía del usuario de WinRiver II.

- 2. En el menú Adquirir, haga clic en Ejecutar prueba ADCP para verificar que RiverPro / RioPro está funcionando correctamente. RiverPro / RioPro Las pruebas de ADCP deben realizarse en vehículos no movibles o muy lentos para obtener los resultados más precisos.
- 3. Haga clic en Cerrar para salir del cuadro de diálogo Prueba ADCP..

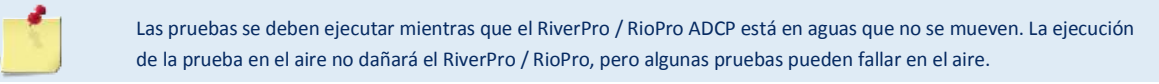

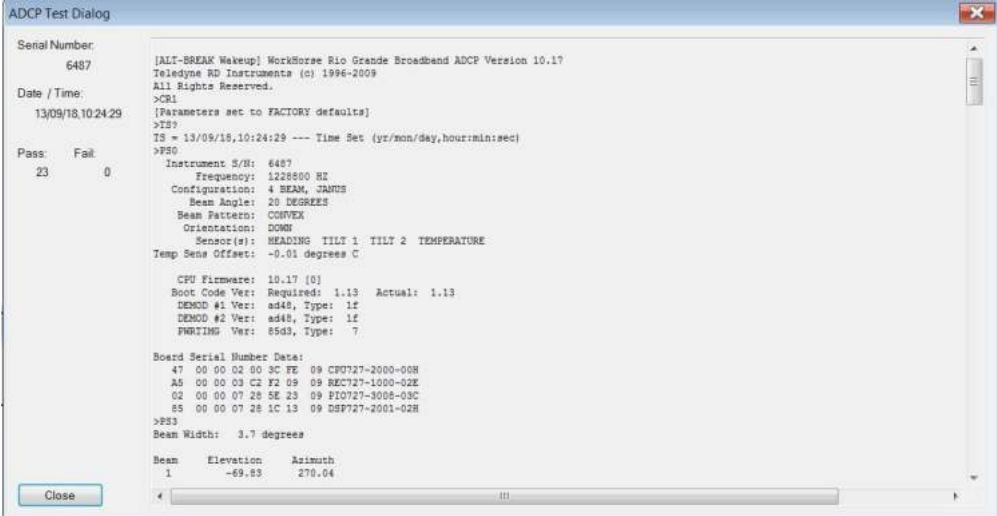

**Figura 19. Prueba del RiverPro / RioPro con WinRiver II**

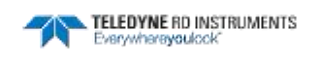

# Estado del sistema y comportamiento LED

El comportamiento del LED RiverPro / RioPro se ilustra en la Tabla 5. El LED azul indica el estado de la conexión Bluetooth. Los LED verdes y rojos representan el estado del sistema y la información de diagnóstico respectivamente.

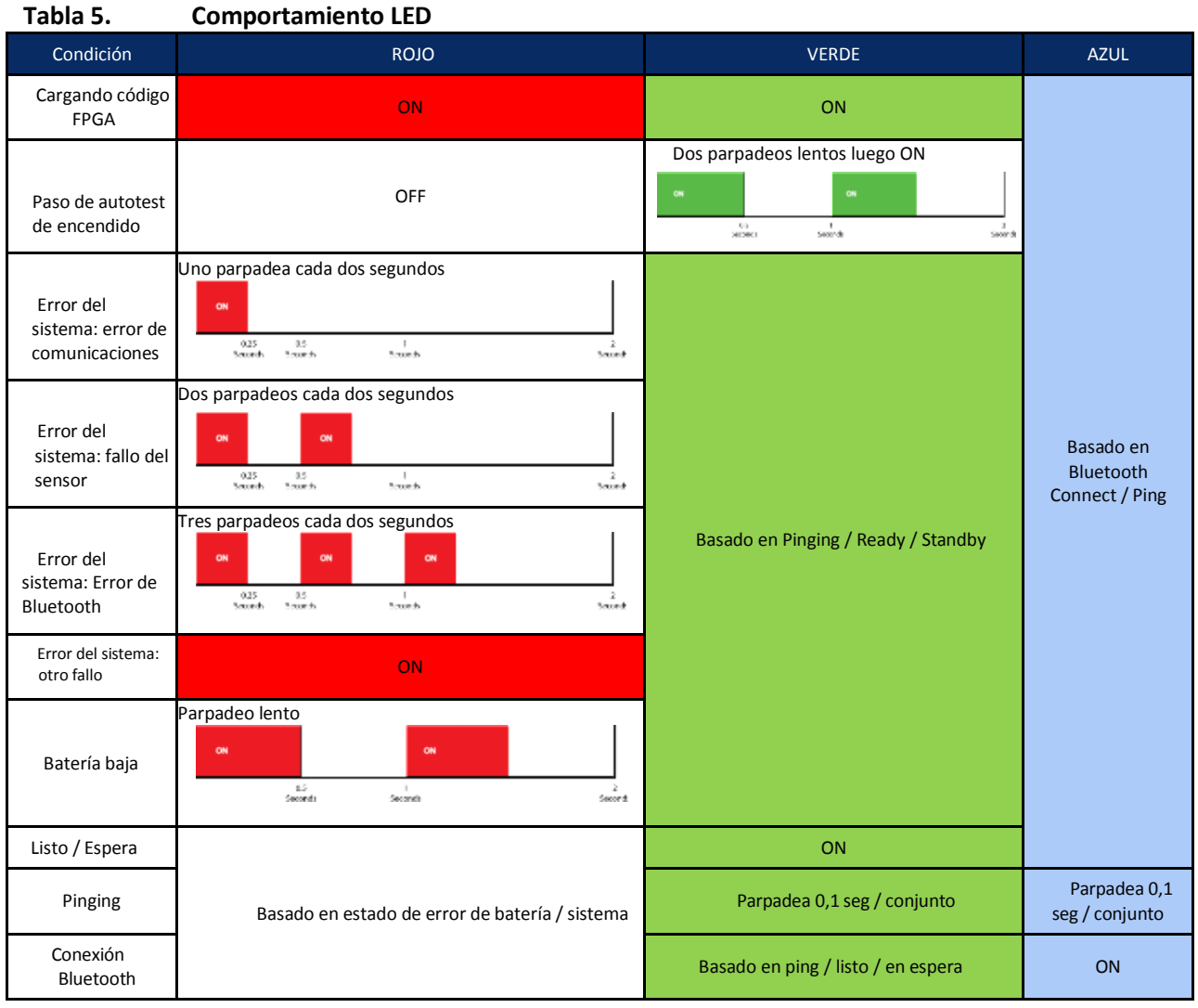

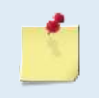

Cuando se aplica alimentación y la autoprueba pasa, los LEDs Azul y Verde indican la conexión LAST (azul para Bluetooth, verde para Serial).

Cuando se establece una nueva conexión, el color coincidirá con el tipo de conexión.

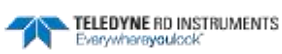

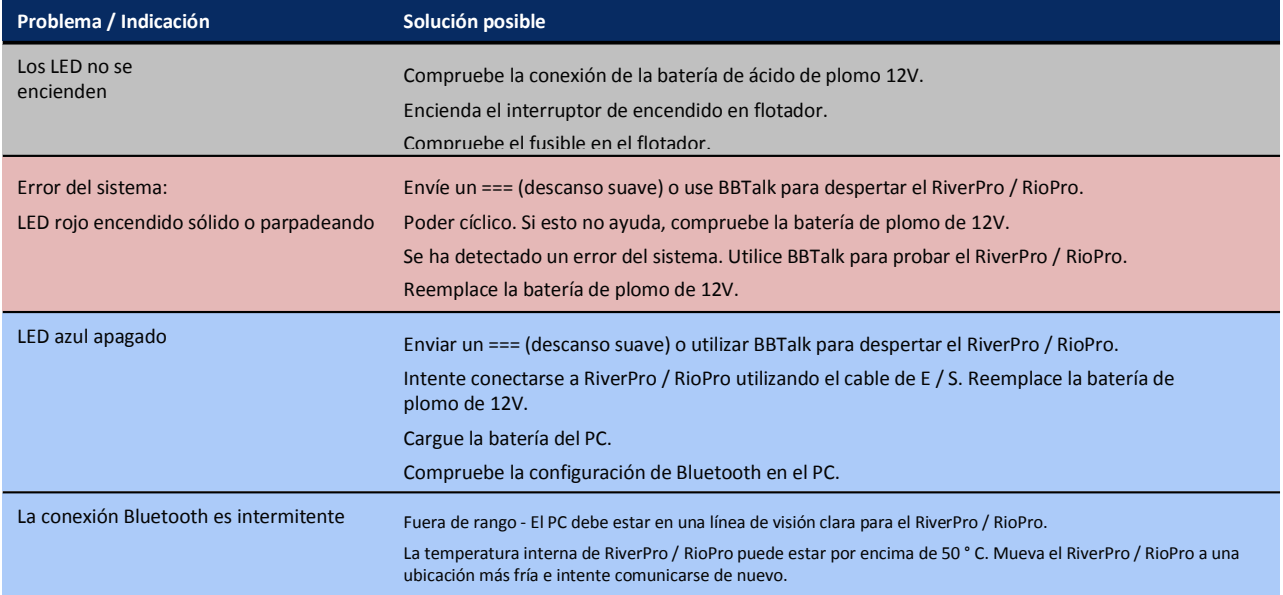

#### **Tabla 6: Solución de problemas de RiverPro / RioPro**

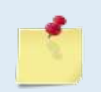

Si el sistema no se ha encendido durante algún tiempo, la batería del reloj RTC puede descargarse. Cuando se enciende por primera vez, indicará un error del sistema (LED rojo encendido). Deje la energía encendida por varios minutos para cargar la batería y entonces ciclo de energía para despejar el error.

# Reemplazo de fusibles

Hay un fusible en el flotador que protege el RiverPro / RioPro de la potencia de entrada excesiva. Si este fusible sigue soplando, compruebe la batería y el mazo de cables antes de volver a conectar la alimentación.

Para reemplazar el fusible:

- 1. Desconecte la alimentación.
- 2. Abra la cubierta de la placa de la batería.
- 3. El fusible se encuentra en el cable de alimentación rojo.
- 4. Tire suavemente de la carcasa del fusible.
- 5. Compruebe el fusible utilizando un ohmímetro. Reemplace el fusible si es necesario con un fusible Slo-Blow de 4 amperios (tamaño 3AG).

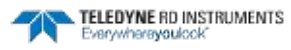

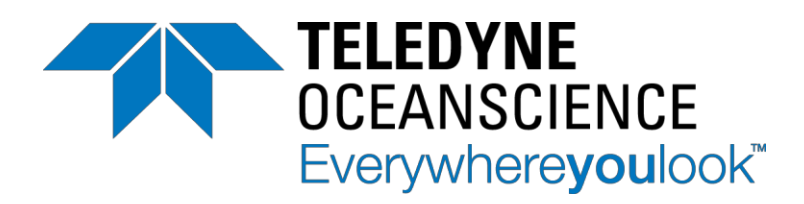

**Q-Boat 1800 Guía del usuario** 

**Montaje, configuración y operación**

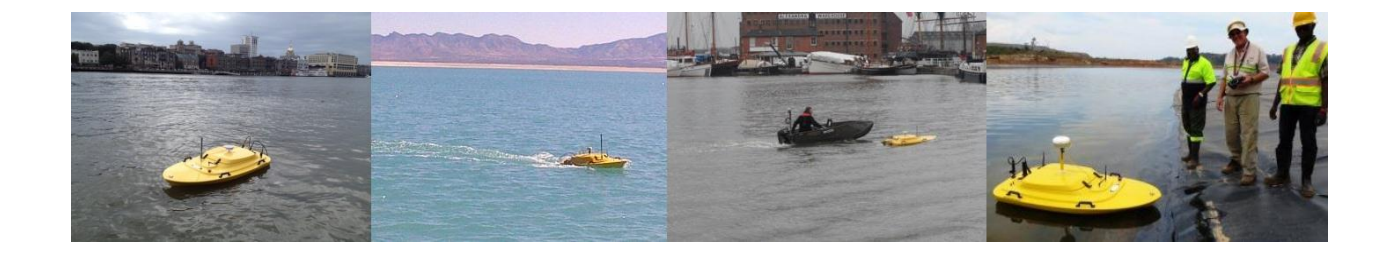

**Rev 3.1.0**

Teledyne Oceanscience 2245 Camino Vida Roble, Ste. 100 Carlsbad, California 92011 760-754-2400 [www.oceanscience.com](http://www.oceanscience.com/)

# **1. INTRODUCTION**

Los sistemas de levantamiento Q-Boat 1800 y Q-Boat 1800 HS (High Speed) están compuestos por los siguientes componentes:

#### **Dirección y Propulsión**

- Motor de salida de 12 VDC cepillado simple (Q-Boat).
- Dos 24VDC sin escobillas (Q-Boat HS).
- Servo de 5 VDC (Q-Boat) o servo de 12 VDC (Q-Boat HS) que controla la orientación de la transmisión hacia fuera para la dirección.
- La dirección y el acelerador se pueden seleccionar como control de la mano izquierda o de la derecha en la unidad RC.
- Acelerador seleccionable como un solo palo combinado o dos palos de operación independiente, que permite la dirección de empuje diferencial (Q-Boat 1800 HS solamente)..

#### **Módulo de Control y Comunicaciones (CCM)**

- Contiene toda la electrónica para control remoto (navegación) y almacenamiento / transmisión de datos.
- Se puede acceder a la configuración de manejo y telemetría mediante una conexión de cable USB a la PC.
- Una tarjeta SD interna registra todos los datos de batimetría cuando se reciben datos válidos.
- Aceptar comandos de control robótico a través de una interfaz serie RS232 puerto AUTONOMY.

#### **Radio de Datos**

- Construido en la telemetría de datos de Bluetooth RS232 con el módulo de radio emparejado de la orilla.
- Ampliación de radio de alta potencia opcional de rango extendido Hydrolink-S.
- Opción de radio multicanal integrada para la telemetría de datos ADCP simultánea.
- Opción de radio Ethernet integrada para ecosondas de alta definición y sonares de imagen.
- Opción de radio multicanal para el control autónomo (robótico) de terceros.
- Antenas de alta ganancia utilizadas para maximizar el rango de operación.

#### **Sistema de control remoto Hitec Aurora 9**

- Transmisor remoto de mano con pantalla LCD para ajustar los ajustes de control.
- El receptor emparejado en el CCM recibe órdenes del control de la dirección y del motor del transmisor y envía los datos de la telemetría del voltaje de la batería de nuevo al transmisor.
- Las características de la respuesta del acelerador y de la dirección se pueden ajustar usando el menú de EPA.

#### **Antenas**

- Dos antenas del sistema RC conectadas al receptor CCM para proporcionar una operación redundante.

# **4. INSTALACION Y CARGA DE LA BATERIA**

El Q-Boat 1800 utiliza una sola batería de 12V conectada al CCM por conectores "Anderson" rojos / negros. Este paquete debe durar más de DOS HORAS a la velocidad típica de inspección de 3 kts.

El Q-Boat 1800 HS utiliza tres baterías de 24V conectadas al CCM por conectores "Anderson" rojos / negros. Este paquete debe durar más de TRES HORAS a la velocidad típica de inspección de 3 kts.

SE RECOMIENDA QUE SE UTILIZEN TRES BATERÍAS EN EL Z-BARCO 1800HS EN TODOS LOS TIEMPOS PARA ASEGURAR DISPONIBILIDAD DE RESERVAS DE ALIMENTACIÓN ADECUADAS. ESTO TAMBIÉN PROPORCIONA SEGURIDAD EN CASO DE QUE UNO O MÁS EMBALAJE ESTÉ DEFECTUOSO / CARGADO POBREMENTE

Las baterías se instalan adelante del CCM y se aseguran con una correa del Velcro; Asegúrese de que TODOS los tres conectores sean accesibles. Se debe tener cuidado al conectar las baterías, especialmente porque los cables de las antenas RC están cerca. Asegúrese de que los conectores estén limpios y de que los terminales "Anderson" estén correctamente enclavados. Inspeccione periódicamente los terminales metálicos dentro de los conectores. Es una buena práctica medir las 3x voltajes individuales de las celdas de la batería antes y después de la inspección para asegurar que todas las celdas están descargando a un voltaje similar que indica un buen estado. El transmisor Hitec puede utilizarse como un voltímetro para medir el voltaje individual de la batería antes y después de las encuestas conectando una batería a la vez al CCM y anotando el voltaje mostrado en el panel LCD.

#### **Carga**

Las baterías deben cargarse en un área bien ventilada utilizando los cargadores inteligentes suministrados. El cable de conexión CCM de descarga de 3 a 1 siempre debe retirarse antes de cargar. Los cargadores Q-Boat 1800 HS 24V tienen un sensor de temperatura separado que DEBE ser conectado para que la batería comience a cargarse. Si este sensor no está conectado correctamente, la luz LED roja parpadeará. El Q-Boat 1800 12V cargador no requiere un sensor de temperatura. Se recomienda que los cargadores no se queden durante la noche, y los paquetes se retiran de los cargadores tan pronto como los indicadores LED se vuelven verdes.

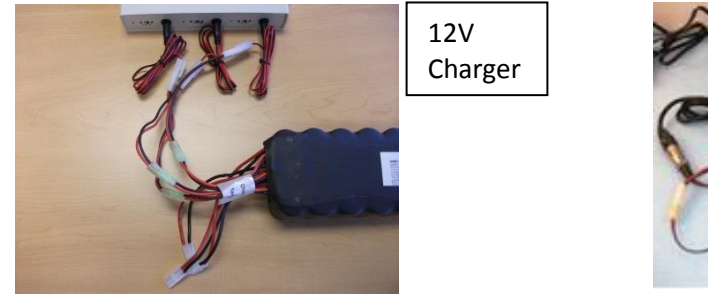

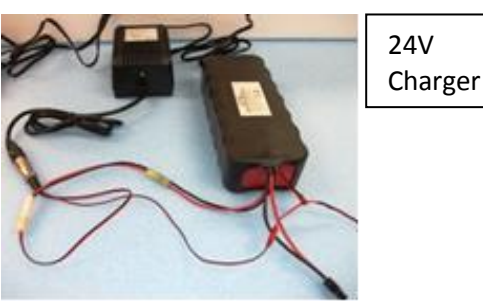

Consulte **APÉNDICE 2 - Recomendaciones de carga de la batería** para obtener información importante sobre la seguridad.

# **5. ENCENDIDO DEL Q-BOAT Y DEL TRANSMISOR**

Si se enciende la alimentación del Q-Boat antes de que se encienda el transmisor, es posible que las señales de radio dispersas puedan causar que el barco se comporte de manera errática. En casos extremos, esto podría dañar o destruir el servo y otros componentes.

Cuando el Q-Boat está encendido, busca una señal RC, y si el transmisor está encendido, entonces se bloquea inmediatamente a la señal del transmisor. El transmisor emitirá un pitido tres veces y el voltaje de la embarcación se mostrará en la pantalla LCD. Si el transmisor no está encendido cuando se aplica potencia, el barco puede verse afectado por señales de radio dispersas y normalmente cuando esto sucede el servo intentará ir al 100% a puerto o estribor.

Esto es peligroso, ya que sobrecargará el servo y dañará potencialmente los accesorios de conexión del barco.

SIEMPRE ENCIENDA LA ENCENDIDO DEL TRANSMISOR PRIMERO Y ENTONCES ENCIENDA LA POTENCIA Q-BOAT. NO ENCIENDA LA ENCENDIDO DEL Q-BOAT ANTES DEL TRANSMISOR.

El transmisor debe estar completamente cargado antes de cada inspección y funcionará durante varias horas cuando se cargue hasta el 100% indicado en la pantalla LCD. El transmisor se apagará cuando la pantalla LCD indique 0% de vida útil de la batería restante. Consulte APÉNDICE 1 - Carga del transmisor remoto para obtener más detalles.

# **6. MONITORIZACION DEL VOLTAJE DE LA BATERIA**

El transmisor de Hitec monitorea continuamente el voltaje de la batería Q-Boat 1800; Una alarma sonará cuando el voltaje se vuelva demasiado bajo indicando que el barco debe ser traído de nuevo a la orilla. Si la tensión cae por debajo de un valor umbral como se muestra a continuación, el control del barco ya no será posible. El servo (dirección) fallará antes de que el motor deje de funcionar.

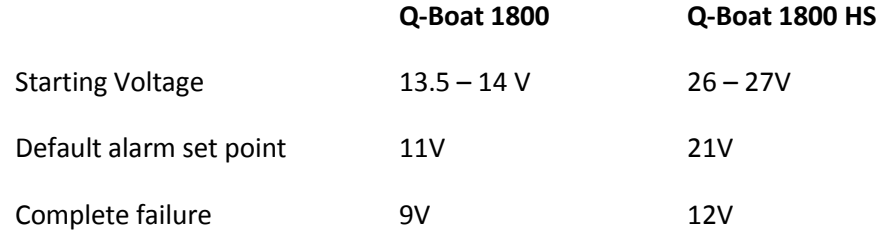

El usuario puede cambiar el ajuste del voltaje de la alarma de la batería (ver APÉNDICE 7 - Ajuste de la alarma de baja tensión). El punto de ajuste de la alarma se puede bajar si es seguro hacerlo. Tenga en cuenta que el voltaje caerá tan pronto como se abra el acelerador y se aplique potencia a los motores; esto es normal. Como la corriente a los motores aumenta con la velocidad, el voltaje cae ligeramente provocando la alarma.

SI LA ALARMA DE BAJA TENSIÓN SOÑA PREMATURAMENTE DEBE RECUPERAR EL Z-BARCO INMEDIATAMENTE COMO UNO O MÁS DE LOS PAQUETES DE BATERÍA O LAS CÉLULAS PUEDEN NO ESTAR CORRECTAMENTE CONECTADOS AL CCM

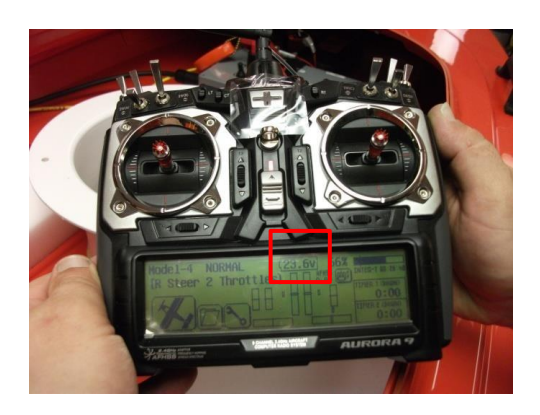

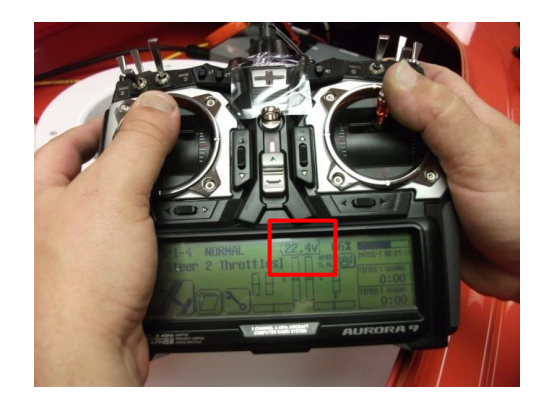

Battery voltage at rest **Battery voltage with motors at full power** Battery voltage with motors at full power

# **7. CARACTERISTICAS DEL CONTROL REMOTO DEL Q-BOAT**

#### **End Point Adjustment (EPA) Ajuste del punto final**

El transmisor Q-Boat puede ser programado a través del panel LCD para alterar las características de rendimiento del barco de varias maneras útiles, incluyendo:

- Ajuste de la velocidad con el acelerador máximo para facilitar el control de la velocidad del levantamiento.
- El barco se puede hacer para ir más despacio cuando el acelerador se mantiene en la posición hacia adelante completa si la velocidad se ajusta hacia abajo del valor predeterminado de fábrica del 140% (máximo).
- *Consulte el APÉNDICE 4 - Ajuste de los puntos finales del acelerador (restricción de la velocidad del barco).*

#### **Notas de rendimiento de la EPA**

- La velocidad máxima del Q-Boat 1800 es de 3,8kts, pero la velocidad habitual es de 3kts.
- La velocidad máxima de la Q-Boat 1800 HS es de 10kts, pero la velocidad habitual es de 3-4kts.
- La resistencia del Q-Boat 1800 disminuirá significativamente con una velocidad superior a 3kts.
- La resistencia del Q-Boat 1800 HS disminuirá significativamente con una velocidad superior a 5kts.

#### **Modos de direccion y acelerador**

El Q-Boat puede ser operado con varias configuraciones de stick de transmisor diferentes, permitiendo que la gente que es izquierda o diestra sea igualmente cómoda. Además, el Q-Boat 1800 HS puede ser operado usando la dirección de empuje diferencial a través de los motores. Consulte el APÉNDICE 3 - Modos de control del acelerador y de la dirección para obtener más información.

#### **Ajuste del ajuste**

Es posible ajustar el ajuste de la orientación de la transmisión ("timón") para asegurar que el barco viaje en línea recta. Ver APÉNDICE 5 - Ajuste de la guarnición de dirección

#### **Caracteristicas del palo de control**

Las palancas del acelerador y de la dirección se pueden accionar con una acción autocentrante de resorte o un trinquete (no autocentrante). El ajuste del trinquete del acelerador puede ser útil:

- Cambiar el acelerador a la operación de trinquete mantendrá el barco a la misma velocidad sin que el operador tenga que tocar el stick del acelerador.
- *Consulte el APÉNDICE 6 - Cambio de las características de la palanca de control.*

# **8. SELECCION DEL MODO DE PRUEBA DE FALLOS**

En caso de que se pierda la señal del mando a distancia, la embarcación está preprogramada para entrar en un modo de emergencia "a prueba de fallos". Esto puede suceder en las siguientes circunstancias:

- Las baterías del transmisor fallan.
- El barco va detrás de una estructura o un barco grande y está fuera de la vista.
- El barco está demasiado lejos y sale del campo de control.
- El transmisor está apagado.

Compruebe **siempre** la energía de la batería del transmisor antes de iniciar el trabajo.

Compruebe **siempre** el seguro de falla apretando el transmisor "apagado" después de encender el Q-Boat para asegurarse de que el failsafe se enciende.

Realice **siempre** una prueba de rango. Con el barco en tierra, camine lejos del barco y asegúrese de que los controles todavía trabajan en una distancia más lejos que usted planea controlar el barco en el agua.

Los ajustes de seguridad de fábrica son los siguientes:

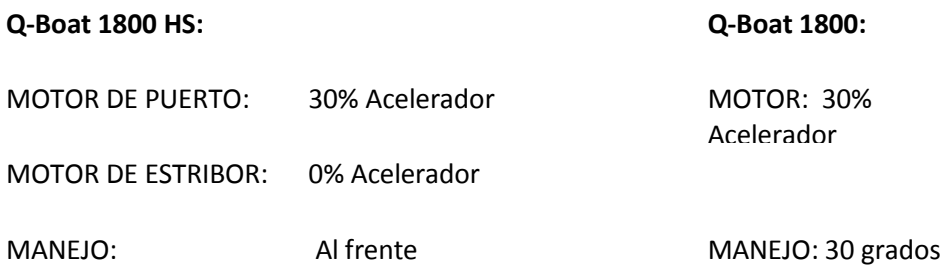

Esta prueba de fallos enviará el barco en un círculo suave que le permite llegar a uno de los bancos de río o lago. En circunstancias especiales, otros ajustes a prueba de fallos pueden ser más adecuados y le recomendamos ponerse en contacto con Teledyne Oceanscience para ayudar a cambiar el ajuste de seguridad si esto es deseado.

# **APÉNDICE 1 - CARGA DEL TRANSMISOR**

El transmisor de control remoto Q-Boat está alimentado por una batería NiMH de 6 celdas 7.2V con un cargador de 110-220V. El cargador se enchufa simplemente en la parte trasera del transmisor, marcado "Carga" como se muestra abajo. El cargador no debe estar conectado a la batería de forma continua durante más de 24 horas. El proceso de carga se completa en 12 horas y el cargador debe desconectarse una vez que la batería esté completamente cargada.

TENGA CUIDADO DE NO ENCHUFAR LA BATERÍA EN EL TRANSMISOR CON POLARIDAD INVERSA. EL CONECTOR ESTÁ CLAVADO PARA PREVENIR ESTO PERO SI SE FORZÓ EN LA UNIDAD SE DESTRUIRÁ!

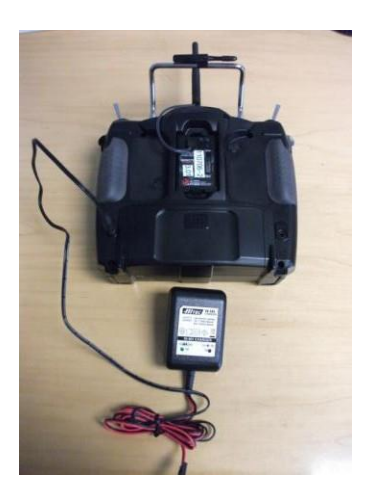

La pantalla LCD muestra la carga de la batería en voltios o el porcentaje de carga completa. La pantalla puede ser presionada para alternar entre las dos opciones. Vea abajo 100% o 8.0V.

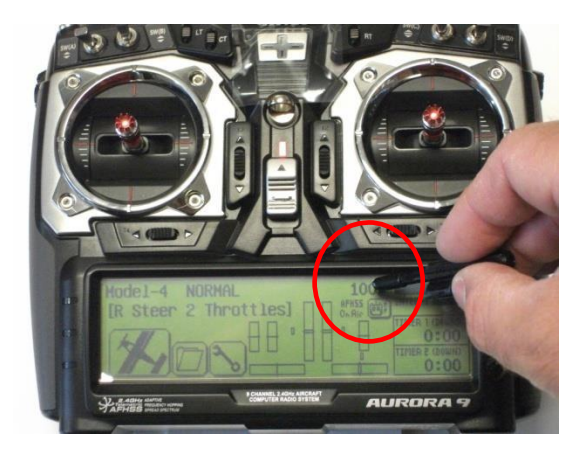

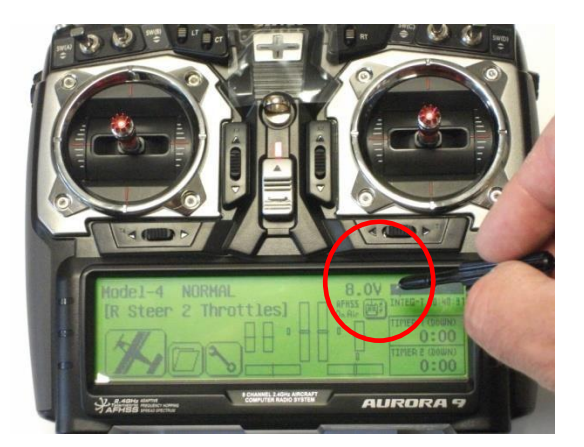

1. Presione en 100% 2. La pantalla cambia a voltios

# **APÉNDICE 2 - RECOMENDACIONES DE CARGA DE LA BATERÍA**

#### **Uso de la batería:**

- Inspeccione periódicamente las baterías. No utilice baterías dañadas o distorsionadas.
- Asegúrese de que la polaridad de la batería siempre esté conectada correctamente (Rojo a Rojo, Negro a Negro)
- Asegúrese de que todos los conectores de los terminales de descarga de la batería estén seguros y de que los clips de empuje y extracción estén apretados.
- SIEMPRE use TRES baterías en el Q-Boat 1800 HS. No opere en sólo dos. Hacerlo puede causar un fallo prematuro y / o dañar las baterías.
- Nunca permita que entre agua en el interior de la batería. Si hay alguna evidencia de corrosión no use la batería.

#### **Bateria cargando:**

- Nunca cargue las baterías cuando los cables del terminal de descarga estén conectados.
- Siempre cargue en un área ventilada en un banco de trabajo lejos de materiales inflamables. No cargue las baterías dentro del barco.
- No deje las baterías en carga durante la noche. Carga cuando pueden ser monitoreados periódicamente.
- No sobrecargue las baterías. Limite los tiempos de carga hasta un máximo de 10 horas.
- Si el voltaje de batería de reposo de 24V mide <16V, no lo cargue. La batería ya no es utilizable y debe desecharse adecuadamente.

#### **Secuencia de carga de la batería:**

- Conecte la batería al cargador y el LED rojo se encenderá mostrando que está cargando.
- Después de que la batería esté completamente cargada, el LED verde se encenderá mostrando que la batería está completamente cargada. La batería debe estar desconectada.
- Si el LED del cargador parpadea en rojo, indica que el termistor no está conectado (Q-Boat 1800 HS solamente).
- El LED permanecerá verde si no hay batería conectada al cargador que funcione correctamente.

# **APÉNDICE 3 - MODOS DE CONTROL DE DIRECCION Y DIRECCION**

El Q-Boat 1800 transmisor tiene dos modos de control diferentes utilizados para navegar el barco:

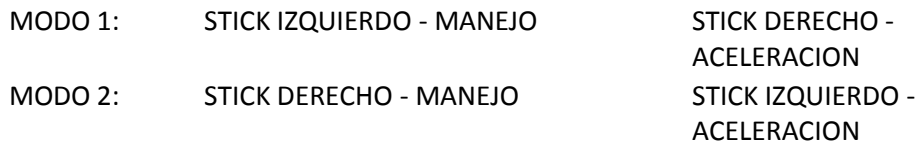

El Q-Boat 1800 HS tiene cinco modos de control diferentes utilizados para navegar por el barco:

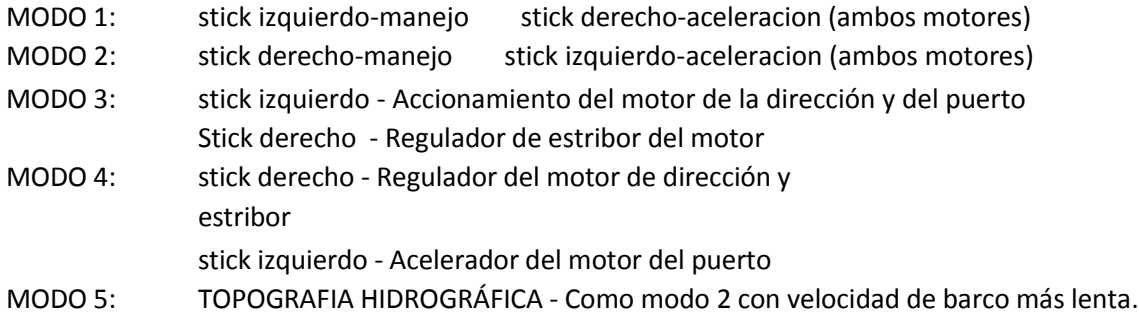

EL USUARIO PUEDE PROGRAMAR MODOS DE CONTROL PERSONALIZADOS. CONSULTE EL MANUAL DEL TRANSMISOR HITEC PARA LAS INSTRUCCIONES.

Corresponde al usuario determinar cuál de los modos de control es el más adecuado. Para el Q-Boat 1800 HS, los modos 1 y 2 son preferibles para casi todas las condiciones de la encuesta y son los más utilizados. La capacidad de controlar el barco por empuje diferencial en el modo 3 o 4 es una característica de seguridad útil.

El modo se selecciona pulsando en la pantalla LCD. El ajuste de fábrica es el modo 1. Para cambiar esto a cualquiera de los otros modos, siga las instrucciones a continuación:

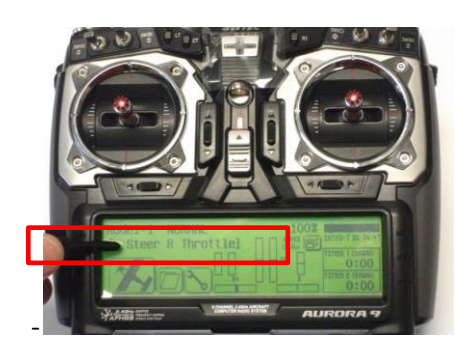

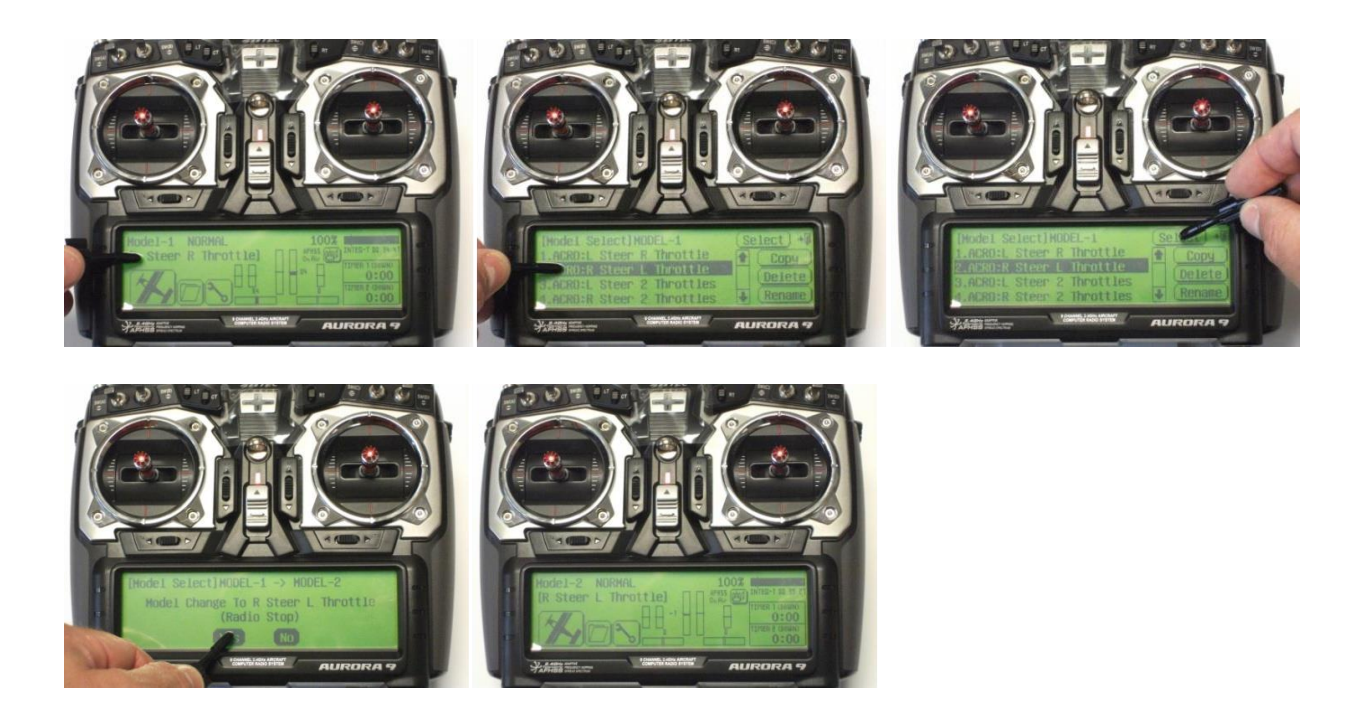

Para salir de cualquier menú de la pantalla, presione la tecla BACK, que se muestra a continuación:

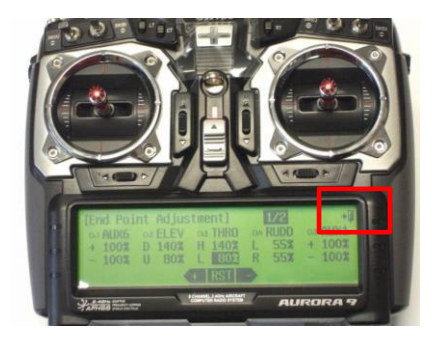

# **APÉNDICE 4 - AJUSTE DE LOS PUNTOS FINALES DEL AGUA (RESTRICCIÓN DE LA VELOCIDAD DEL BARCO)**

La potencia máxima del acelerador se puede ajustar en el transmisor para reducir la velocidad máxima del Q-Boat 1800 con el (los) stick (s) en la posición totalmente hacia adelante. Esto permite un control fino de la velocidad de la embarcación y un control más fácil del barco en aguas lentas o quietas.

Se recomienda que la respuesta del acelerador se ajuste utilizando el ajuste de punto final (EPA) antes de comenzar un levantamiento. Si el Q-Boat se opera a máxima aceleración, la duración de la batería se ve afectada negativamente y la distancia total de la línea de reconocimiento que puede cubrirse con cada carga de la batería puede ser significativamente menor que a una velocidad inferior que será más "eficiente en combustible". Además, el Q-Boat (Alta Velocidad) alcanzará 16 pies / seg en los ajustes de fábrica que es bastante rápido para una encuesta de batimetría sobre agua estancada!

AMBOS EL Z-BARCO Y Z-BARCO 1800 HS RESISTENCIA SE REDUCE SIGNIFICATIVAMENTE CUANDO SE OPERA A ALTA VELOCIDAD

Para el Q-Boat 1800, la velocidad recomendada es de 2.8-3kts. La velocidad de la embarcación se debe medir mientras se ejecuta en línea recta, con la palanca de control del acelerador totalmente hacia adelante (use la velocidad de salida del GPS). A continuación, la EPA de los aceleradores debe reducirse de modo que la posición de la palanca del acelerador completamente hacia adelante resulte en una velocidad de aproximadamente 3kts. De esta manera, el operador no necesita ajustar el acelerador para mantener una velocidad constante a lo largo de la línea de levantamiento; El acelerador se puede mantener simplemente en la posición totalmente hacia adelante todo el tiempo. El usuario puede experimentar con los ajustes de la EPA para encontrar la velocidad de encuesta más adecuada.

**IMPORTANTE**: **El EPA se ajusta para cada modo de control individual. Por ejemplo, si se selecciona la operación de modo 1 (dirección de palanca izquierda, palanca derecha), los puntos finales que se muestran en el panel LCD sólo se aplican al modo 1. Para cambiar los puntos finales de los otros tres modos de control, Y luego siga el procedimiento de ajuste del punto final para cada modo**.

Cómo configurar END POINTS:

- 1. Seleccione el menú del sistema
- 2. Seleccione el menú EPA

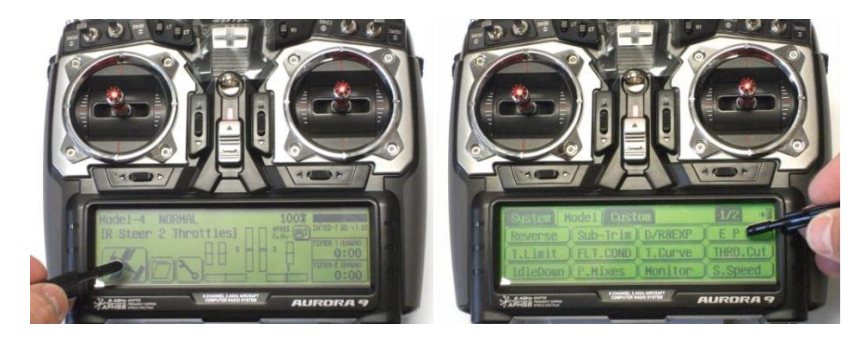

- 3. The EPA menu shows the two motors' throttle settings for that control mode (see picture below).
	- + Es acelerador para dirección hacia adelante
	- Es el acelerador para la dirección inversa

El Q-Boat 1800 utiliza el canal 2 para el acelerador y el canal 4 para la dirección.

El Q-Boat 1800 HS utiliza los canales 2 y 3 para los aceleradores y el canal 4 para la dirección.

- La reducción de la EPA ralentizará el barco.
- El ajuste máximo es siempre 140%; Esto le dará velocidad máxima.
- No ponga la dirección inversa por encima del 80%.
- Pruebe los ajustes a fondo antes de desplegar el barco.
- NO ajuste el ajuste del canal 4 (RUDD) por encima del ajuste de fábrica del 80%.

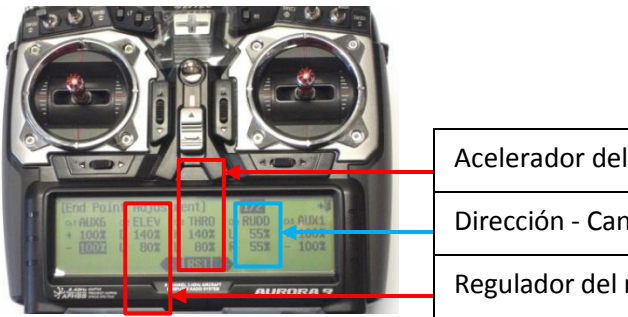

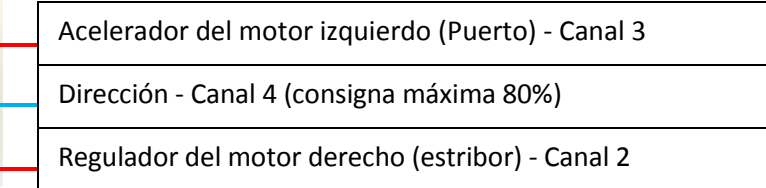

4. SIGA LAS IMÁGENES Y EJEMPLOS ABAJO - Ajuste los ajustes de la EPA presionando el motor que se va a ajustar. Las direcciones hacia adelante y hacia atrás (+ y -) se seleccionan moviendo los palos hacia delante y hacia atrás. El ajuste de porcentaje se incrementa o disminuye pulsando las flechas "+" o "-" en la parte inferior de la pantalla LCD. Para hacer el barco más lento, presione "- ", para acelerarlo presione "+". Al pulsar RST se restablecen los aceleradores al 100%.

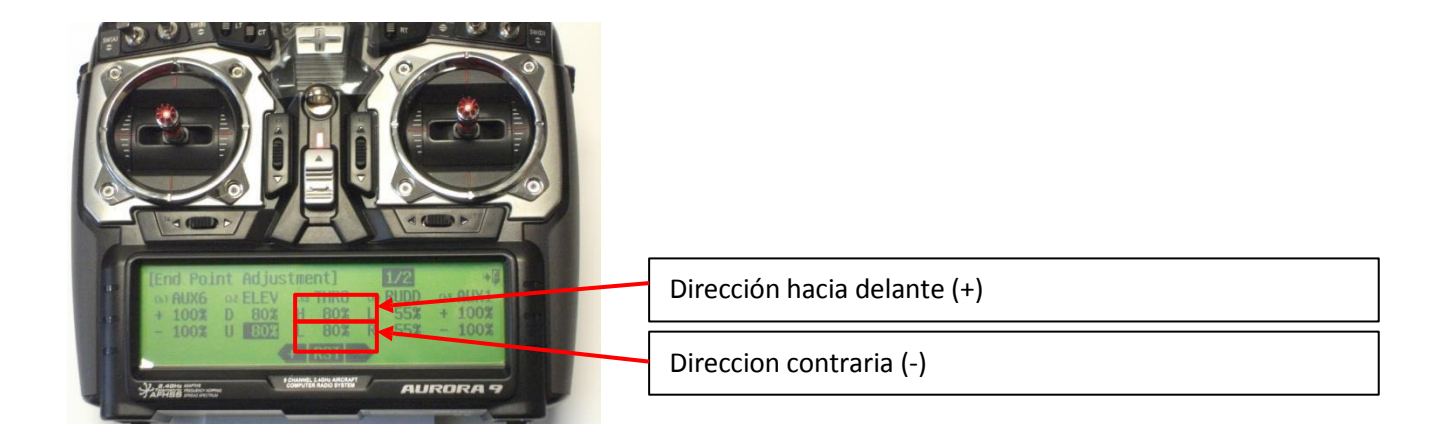

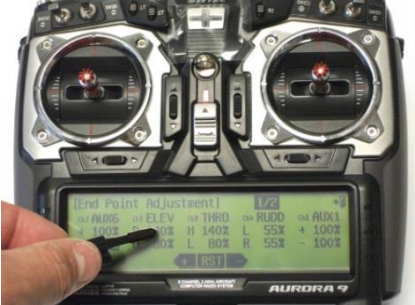

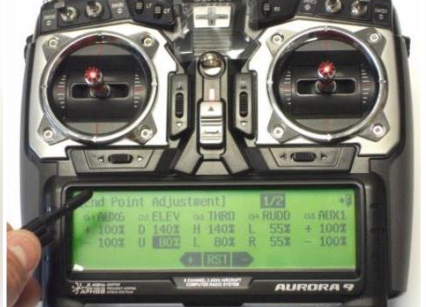

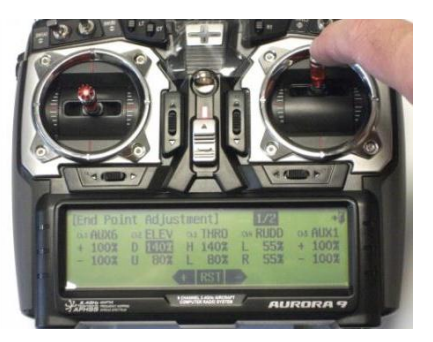

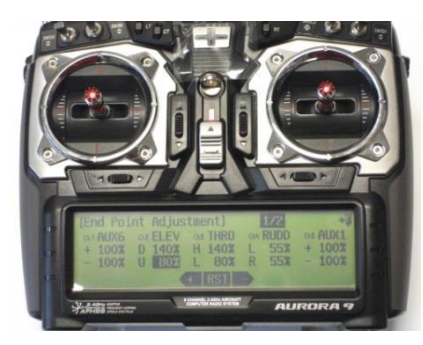

Liberar el stick Seleccione el motor izquierdo Motor izquierdo destacado

Seleccione el motor derecho Motor derecho resaltado Presione el palo hacia adelante para dirección hacia delante

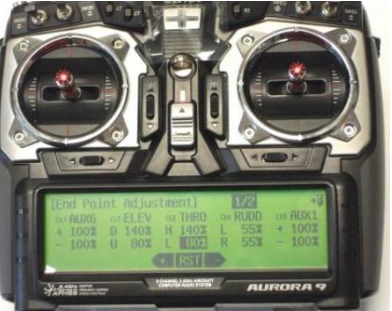

# **APÉNDICE 7 - CONFIGURACIÓN DE LA ALARMA DE BAJA TENSIÓN**

IMPORTANTE: **La alarma de voltaje está ajustada para cada modo de control individual**. Por ejemplo, si se selecciona la operación de modo 1 (dirección de palanca izquierda, palanca derecha), la alarma de baja tensión de batería que se muestra en el panel LCD **sólo se aplica al modo 1**. Para cambiar la alarma de baja tensión para los otros tres modos de control, Y luego siga el procedimiento de ajuste de la alarma de voltaje de la batería para cada modo.

ADVERTENCIA: Si alguno de los modos de control tiene desactivada la alarma de baja tensión, el cambio a este modo de control deshabilitará la alarma.

EJEMPLO: Cómo configurar la alarma de baja tensión Q-Boat 1800 HS a 21V, luego apague la alarma, luego ajuste la alarma de voltaje a 18V para el modo de control L Steer, R Throttle.

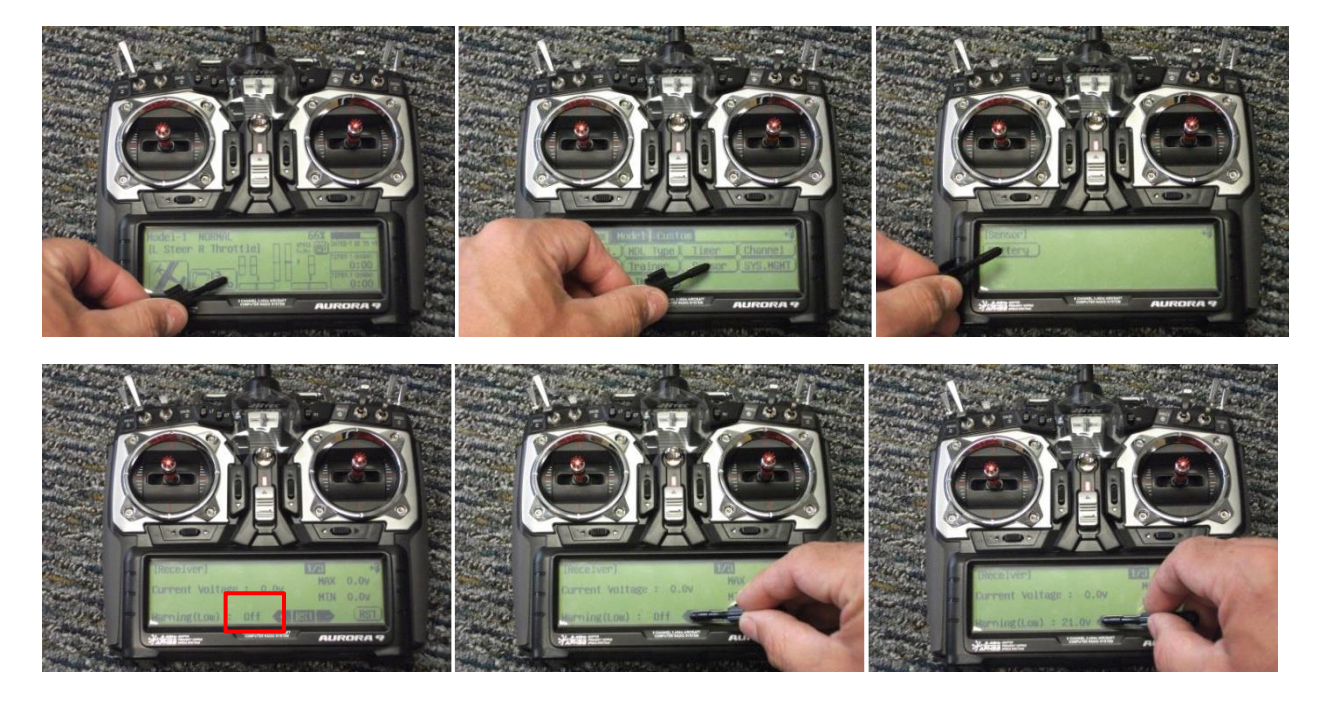

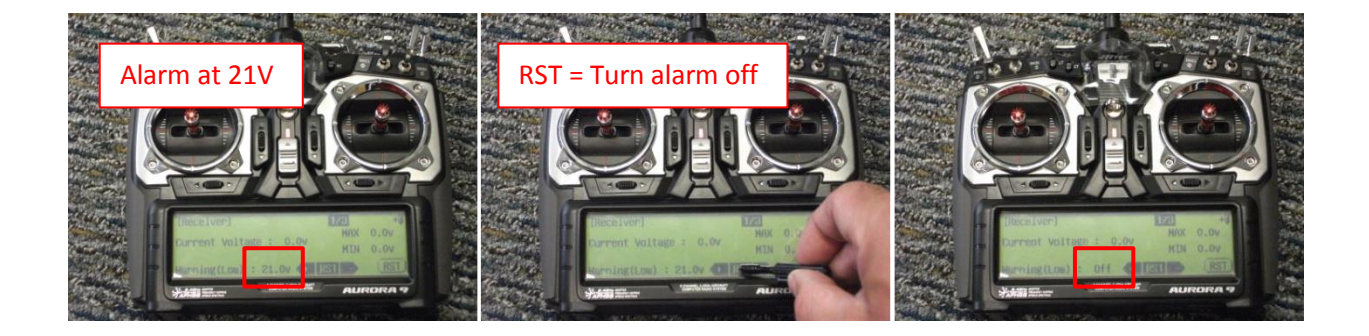

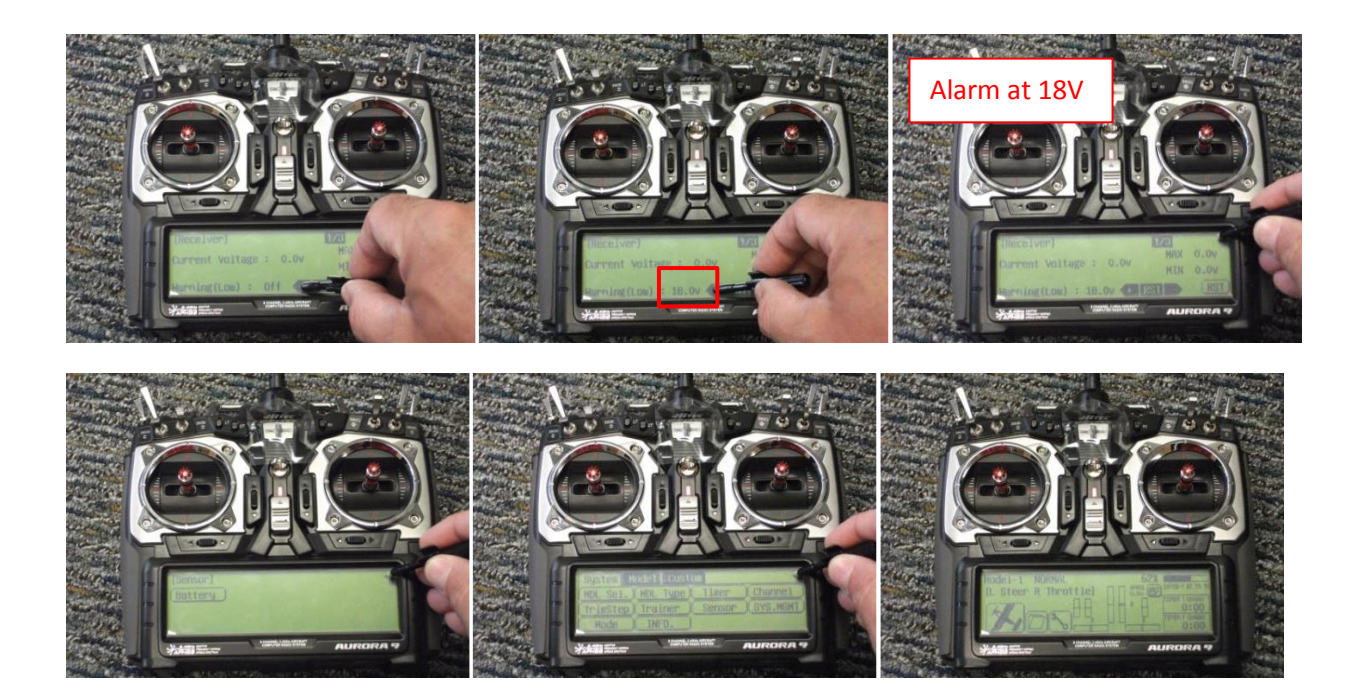

#### **PARANI-SD 1000U MANUAL DE USUARIO**

#### **1. Introducción**

#### 1.1. Visión de conjunto

Parani-SD1000U es un adaptador USB para comunicación serie inalámbrica mediante Bluetooth 2.0 + EDR Tecnología que es un estándar internacional de comunicaciones inalámbricas de corto alcance. Parani-SD1000U puede comunicarse con otros dispositivos Bluetooth; soporta el perfil de puerto serie.

La distancia de trabajo predeterminada de Parani-SD1000U es de 100 m.

Parani-SD1000U tiene un diseño compacto, que permite colocarlo convenientemente en varios dispositivos o equipo. Su antena desmontable tiene la capacidad de optimizar la calidad y la distancia de la conexión inalámbrica.

#### **Comunicaciones**

Parani-SD1000U es compatible con FHSS (Frequency Hopping Spread Spectrum), que es una técnica nativa. Bluetooth que permite que el Parani-SD1000U minimice la interferencia de radio mientras reduce la probabilidad de secuestro en el aire. Parani-SD1000U también admite autenticación y cifrado de datos.

Parani-SD1000U se puede configurar y controlar mediante un conjunto de comandos AT. Los usuarios pueden fácilmente configure Parani-SD1000U en un programa de terminal, como HyperTerminal, y configure para inalámbrico comunicación sin modificar el programa de comunicación serial existente del usuario. Fácil de usar ParaniWIN también se puede usar para una fácil configuración en Microsoft Windows

#### **1.2. Lista de verificación del paquete**

Parani-SD1000U. Antena del talón. Guía de inicio rápido. CD-ROM con controlador USB, guía del usuario y hoja de datos.

#### **1.3. Especificaciones del producto**

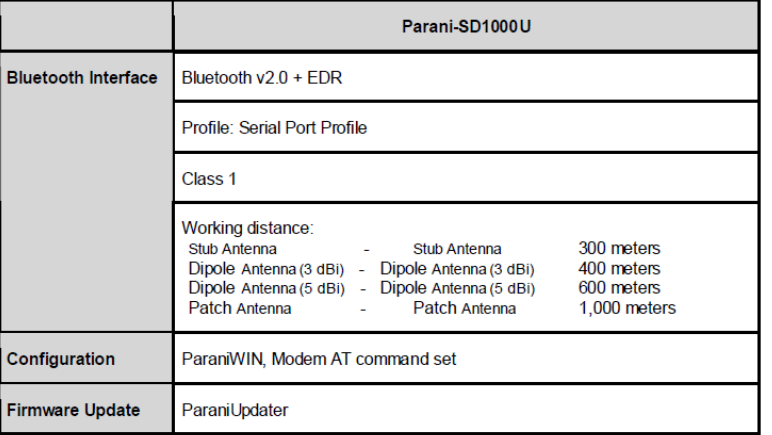

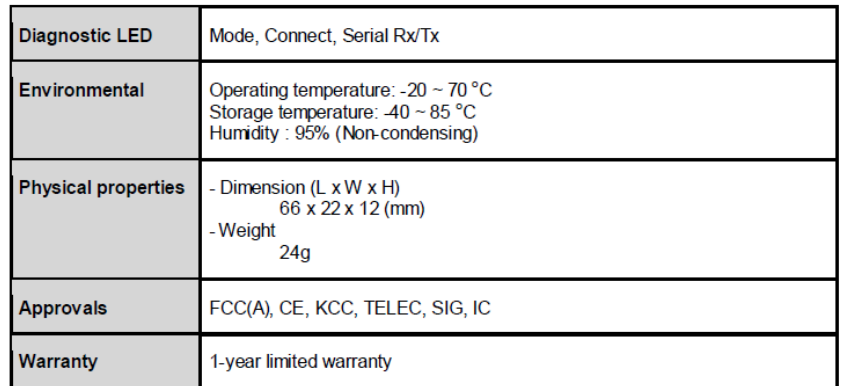

#### **Nota\*:**

Bluetooth v2.0 soporta la función AFH mejorada. La función AFH es mitigar la interferencia entre las radios WiFi y Bluetooth al evitar automáticamente el canal WiFi activo de Enlace bluetooth Sin embargo, AFH no proporciona una solución completa para hacer WiFi y Bluetooth Trabajamos juntos en armonía. Es altamente recomendable para los usuarios probar su sistema inalámbrico. suficiente antes del despliegue ya que el rendimiento general del sistema se ve afectado por varios Factores ambientales como la distancia entre ellos.

#### **2. Empezando**

Este capítulo describe cómo configurar el Parani-SD1000U.

Los siguientes elementos son necesarios para comenzar:

- Una PC con puerto USB.
- Programa de emulación de terminal que se ejecuta en el PC.

#### **2.1. Diseño del panel**

Esta sección describe el diseño del panel del Parani-SD1000U.

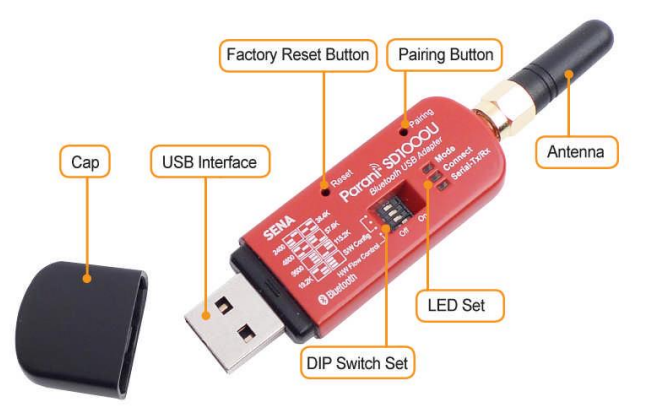

Figura 2-1. El diseño del panel de Parani-SD1000U.

#### **2.2. Conectando el Hardware**

Esta sección describe cómo conectar el Parani-SD1000U al dispositivo USB.

#### **2.2.1. Dispositivo de conexión a Parani-SD1000U**

Conecte el dispositivo serie al Parani-SD1000U como se muestra a continuación.

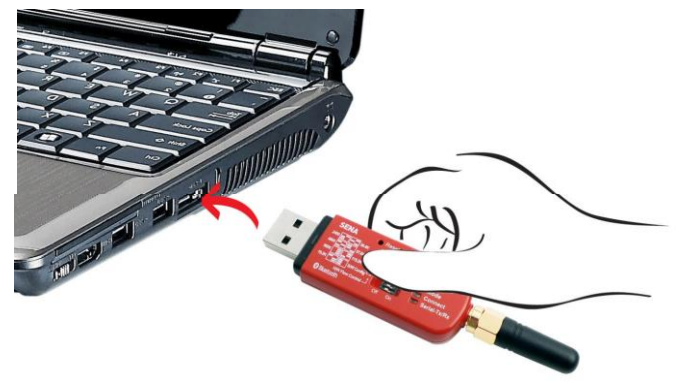

Figura 2-2 Conexión de un dispositivo serie a Parani -SD1000U

#### **2.2.2. Instalación del controlador USB**

Windows XP y las versiones posteriores ya incluyen el controlador USB. When Windows pregunta por la ubicación de En el controlador USB, puede seleccionar la opción para "instalar el software automáticamente" como se muestra en la Figura 2-3.

Si el controlador no está instalado correctamente por algún motivo, también puede instalarlo después de descargarlo. el controlador de http: //www.ftdichip.com/Drivers/VCP.htm. Los sistemas operativos compatibles son los siguientes:

Sistema operativo x86 (32 bits) x64 (64 bits) PPC ARM MIP SII MIP SIV SH4 Windows  $*$  O O X X X X X Linux O O X X X X X Mac OS X O O O X X X X Windows CE 4.2-5.2 \*\* O X X O O O O Windows CE 6.0 O X X O O O O

\* incluye las siguientes versiones del sistema operativo Windows: Windows 2000, Windows XP, Windows Server 2003, Windows Vista, Windows Server 2008, Windows 7, Windows Server 2008 R2.

\*\* Incluye las siguientes versiones de los sistemas operativos basados en Windows CE 4.2-5.2: Windows Mobile 2003, Windows Mobile 2003 SE, Windows Mobile 5, Windows Mobile 6, Windows Mobile 6.1, Windows Mobile 6.5

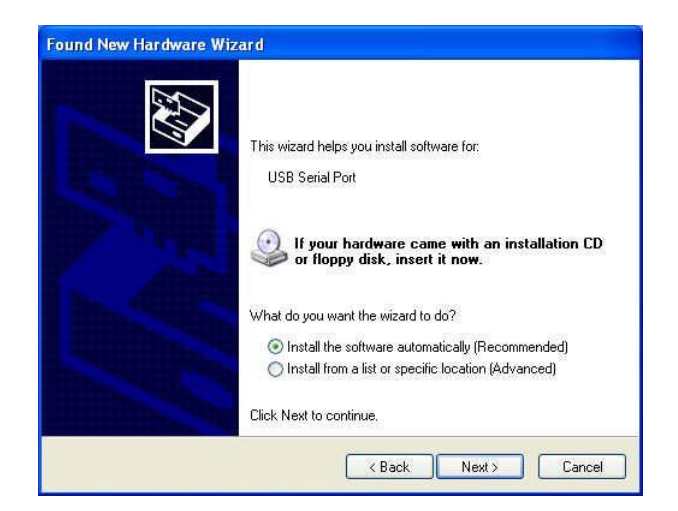

Figura 2-3 Instalación del controlador USB

#### **2.2.3. Puerto serie virtual**

El usuario puede usar el adaptador Parani-SD1000U conectado como un puerto serie virtual después de realizar la instalación. Los controladores USB. Es posible verificar el puerto serie disponible en el Administrador de dispositivos del Panel como mostrado en la Figura 2-4.

| Device Manager                                             |  |
|------------------------------------------------------------|--|
| File<br>Action<br>Help<br>View                             |  |
| 段四裂<br>$\Rightarrow$<br>$\mathbb{R}$                       |  |
| Display adapters<br>ø<br>田                                 |  |
| DVD/CD-ROM drives<br>宙                                     |  |
| Floppy disk controllers<br>围                               |  |
| Ca Human Interface Devices                                 |  |
| IDE ATA/ATAPI controllers<br>$+$                           |  |
| Infrared devices<br>歯                                      |  |
| <b>Keyboards</b>                                           |  |
| Mice and other pointing devices<br>œ.                      |  |
| Ė<br>Modems                                                |  |
| Monitors                                                   |  |
| <b>Network</b> adapters                                    |  |
| Other devices<br>田田山                                       |  |
| PCMCIA adapters                                            |  |
| Ports (COM & LPT)                                          |  |
| V USB Serial Port (COM1)<br>Printer Port (LPT1)            |  |
| <b>Re</b> Processors                                       |  |
| > SM Driver<br>田                                           |  |
| Sound, video and game controllers<br>困                     |  |
| $\frac{1}{\left( \frac{1}{2}\right) }$ .<br>System devices |  |
| Universal Serial Bus controllers                           |  |
|                                                            |  |

Figura 2-4 Puerto serie USB

#### **3. Configuración**

#### **3.1. Modos de operación**

Además de las configuraciones de puerto serie, el Parani-SD1000U también requiere algunas configuraciones para Bluetooth. Para aprovechar al máximo Parani-SD1000U, el usuario debe entender lo siguiente Esquemas de conexión Bluetooth.

Un dispositivo Bluetooth puede desempeñar un papel como maestro o esclavo. Maestro trata de conectarse con otros Dispositivos Bluetooth, y el esclavo está esperando para conectarse desde otros dispositivos Bluetooth. Un bluetooth La conexión siempre es hecha por un par de dispositivos maestros y esclavos.

Un esclavo puede estar en dos modos, Modo de escaneo de consultas o escaneo de páginas. El modo de exploración de consulta está a la espera de un paquete de consulta de otros El dispositivo Bluetooth y el modo de exploración de página están esperando un paquete de conexión de otro Bluetooth dispositivo. Cada dispositivo Bluetooth tiene su dirección única, llamada dirección BD (Dispositivo Bluetooth), que es compuesto por 12 números hexadecimales.

Parani-SD1000U tiene 4 modos de operación de la siguiente manera. Cada modo puede ser identificado con indicadores LED como se ilustra en la siguiente sección.

Tabla 3-1 Los modos de operación Parani-SD1000U

#### **Descripción del modo**

Modo 0 En este modo, no hay respuesta cuando la conexión del puerto USB o el reinicio del software, y Parani- SD1000Uso está esperando la entrada del comando forAT. Ni amo ni esclavo están asignados a Parani-SD1000Una modalidad0. El usuario puede cambiar los parámetros de configuración de Parani-SD1000En este modo. Parani-SD1000Debe estar en Modo 0, cuando está controlado directamente por comandos AT. El valor predeterminado de fábrica está establecido en Modo0.

Modo1 Parani-SD1000Utiliza para conectar el último dispositivo Bluetooth conectado. Parani-SD1000Uin Mode1 es ser un maestro e intenta conectar el último Bluetooth conectado dispositivo. Parani-SD1000: siempre almacena la dirección BD del dispositivo Bluetooth al cual Parani-SD1000U ha conectado el último. Cuando se usa Parani-SD1000U inicialmente o después del hardware reinicio, no hay una dirección BD almacenada en Parani-SD1000U. En este caso, Mode1 no podrá para trabajar correctamente. El cambio de modo a Modo1 se puede realizar después de que Parani-SD1000Usucceed para conectarse a otro dispositivo Bluetooth. Una vez cambiado a Modo1, Parani-SD1000U intentará conecte automáticamente el último dispositivo Bluetooth conectado cada vez que la unidad se conecte a usb puerto o software de reinicio. Parani-SD1000Uin Mode1 no puede ser descubierto o conectado por otros dispositivos Bluetooth.

Mode2 Parani-SD1000Ues espera una conexión desde el último dispositivo Bluetooth conectado.

Parani-SD1000Uin Mode2 es ser un esclavo y esperar la conexión solo desde el último dispositivo Bluetooth conectado. Al igual que en Modo 1, si no hay una dirección BD almacenada en Parani- SD1000U, el cambio de modo de otros modos de operación a Modo2 no funciona correctamente. Una vez cambiado a Modo2, Parani-SD1000U esperará la conexión del último conectado Dispositivo Bluetooth siempre que la unidad se conecte al puerto usb o al reinicio del software.

Parani-SD1000Uin Mode2 no se puede descubrir o conectar a dispositivos Bluetooth que no sean que el último dispositivo conectado.

Mode3 Parani-SD1000Us espera la conexión desde cualquier otro dispositivo Bluetooth. En modo 3 el Parani-SD1000U es detectable y puede conectarse a otros dispositivos Bluetooth.

#### **3.2. Indicadores LED**

Serial-Tx y Serial-Rx LED parpadearán en consecuencia cuando se transmitan los datos. Para pequeños datos En las transmisiones, puede ser difícil reconocer la acción de parpadeo rápido del LED.

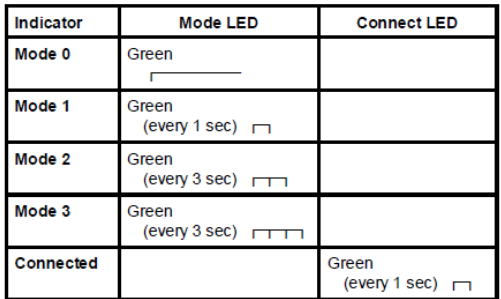

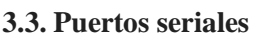

La configuración aplicable para los puertos serie es la siguiente.

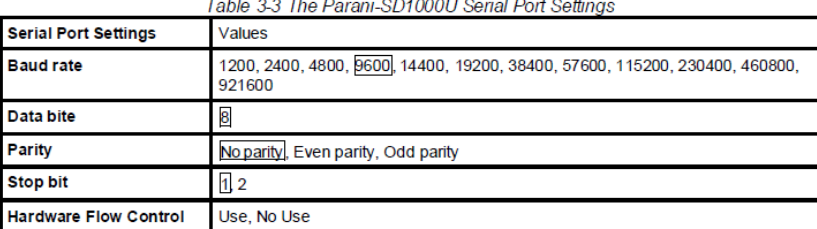

Los valores en el cuadro son los valores predeterminados de fábrica. El ajuste de control de flujo es configurable solo por inmersión cambiar.

#### **3.4. Bit de datos**

Parani-SD1000U solo admite 8 bits de datos. En el caso de 7 bits de datos y paridad par / impar, use datos SD 8 Bit y ninguna paridad. En este momento, maestro y esclavo son las series Parani-SD, Parani-ESD o Parani-MSP.

Pero 7 bits de datos y ninguna paridad no es compatible.

#### **3.5. Control de flujo de hardware**

Parani-SD1000U conectado a su sistema host transmite datos del host al otro lado de Bluetooth dispositivo. Estos datos se guardan temporalmente en el búfer interno de Parani-SD1000U y se envían repetidamente Hasta que la transmisión se complete paquete por paquete. Cuando la condición de transmisión de radio no es lo suficientemente bueno como para enviar datos rápidamente, puede causar un retraso en la transmisión. Si el host envía más datos.

Cuando el búfer está lleno, el desbordamiento del búfer hará que Parani-SD1000U funcione mal. En orden Para evitar este desbordamiento de búfer, Parani-SD1000Uworks se describe a continuación.

Cuando se usa el control de flujo de hardware, Parani-SD1000U desactiva RTS para que deje de recibir más datos del host cuando el búfer se llena. RTS se volverá a habilitar de nuevo para comenzar recibir datos del host cuando el búfer ha creado más espacio para más datos.

Cuando no se utiliza el control de flujo de hardware, el Parani-SD1000U borra el búfer para asegurar la sala para los siguientes datos cuando el búfer se llene. Esto puede significar una pérdida de datos puede ocurrir. Como los datos de transmisión se hacen grandes, la posibilidad de pérdida de datos se hace mayor. Para transmisiones de datos grandes, se recomienda el uso de control de flujo de hardware.

#### **3.6. Restablecer a los valores predeterminados de fábrica**

Para configurar sus parámetros predeterminados de fábrica, presione el botón de reinicio, que se muestra en la Fig. 3-1. Mantenga presionado (para al menos 1 segundo) el botón de reinicio con una herramienta de punta estrecha como un clip para papel. El restablecimiento funciona solo cuando SD1000U está conectado al puerto usb.

#### **3.7. Dip switch**

Con la combinación de 4 interruptores DIP, se puede configurar la velocidad de transmisión y el control de flujo de hardware.

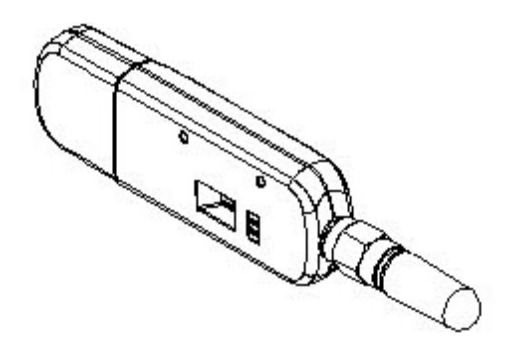

Figura 3-1 El interruptor Dips Parani-SD1000U

Los 3 interruptores DIP superiores se usan para configurar la velocidad de transmisión, y el interruptor DIP inferior se usa para configurar Opción de control de flujo de hardware. Si la velocidad en baudios necesita una velocidad en baudios que no se muestra a continuación, ParaniWIN o El programa de terminal se debe utilizar para configurar estas velocidades. Para establecer una velocidad en baudios que no se muestra debajo del los interruptores DIP deben estar en la configuración de configuración de S / W. Cuando esté en la configuración S / W Config, la velocidad en baudios irá de nuevo a 9600 por defecto.

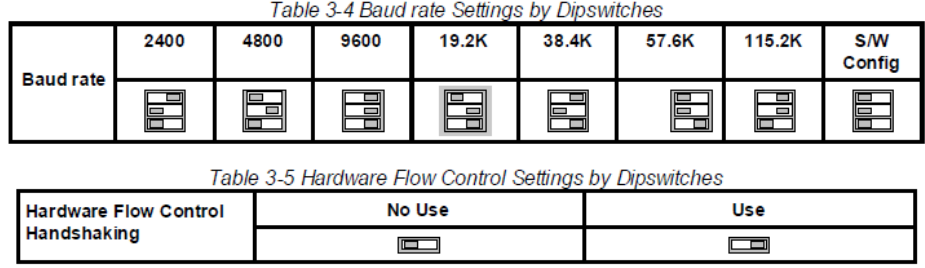

\* Nota: No puede configurar el Parani-SD1000U a una velocidad de baudios de 1200 y 230K mediante el interruptor Dips.

Si desea usarlos, para configurar estas velocidades, configure el interruptor DIP a la configuración de S / W Config y Botón de emparejamiento

Dip switch Reiniciar

Usa los comandos ParaniWIN o AT. Consulte ParaniWIN y el Apéndice A.3.4 (AT + UARTCONFIG, Velocidad de transmisión, Paraty, Stopbit).

#### **3.8. Botón de emparejamiento**

Parani-SD1000U proporciona un botón de emparejamiento para la configuración instantánea sin una PC para hacer una automática conexión entre dos Parani-SD1000Us. En este ejemplo nos referiremos a los dos Parani-SD1000Us como SD1 y SD2. (Solo modo de conexión única).

Paso 1. Encienda SD1 y SD2 y reinicie ambos presionando el botón de restablecimiento de fábrica.

Paso 2. Presione el botón de sincronización de SD1 durante 2 segundos hasta que el LED de modo parpadee 3 veces cada 3 segundos. Mantener conectado al puerto usb.

Paso 3. Presione el botón de sincronización de SD2 durante 2 segundos hasta que el LED de modo parpadee 3 veces cada 3 segundos.

Ahora presione nuevamente el botón de sincronización durante 2 segundos hasta que el LED de modo parpadee cada segundo.

Paso 4. Espere a que SD1 y SD2 se conecten entre sí hasta que parpadeen los LED de Conexión de SD1 y SD2 cada 1 segundo Se tarda unos 10 segundos para hacer una conexión. Si hay muchos bluetooth dispositivos cercanos, puede tardar más tiempo.

Paso 5. SD1 se desconecta al puerto usb y se conecta al puerto usb. El LED de modo parpadea dos veces en verde cada 3 segundos.

Paso 6. SD2 se desconecta al puerto usb y se conecta al puerto usb. El LED de modo parpadea en verde cada segundo.

Paso 7. Ahora SD1 y SD2 están configurados para hacer una conexión automática entre sí, siempre que Están conectados al puerto usb.

Usar un par de Parani-SD1000U de esta manera es similar al de usar un cable serie inalámbrico.

\* Nota: Al usar los botones de emparejamiento, la opción de Respuesta de Comando se desactivará automáticamente. El Parani-SD1000U no enviará los mensajes de respuesta, como Aceptar, Conectar y

#### Desconectar.

| SD <sub>1</sub>           | <b>Status</b>     | LED                                              | SD <sub>2</sub>                 | <b>Status</b>     | LED                                           |
|---------------------------|-------------------|--------------------------------------------------|---------------------------------|-------------------|-----------------------------------------------|
| 1. Factory reset          | Mode <sub>0</sub> | Mode LED turns on                                | 1. Factory reset                | Mode <sub>0</sub> | Mode LED turns on                             |
| 2. Push pairing<br>button | Mode <sub>3</sub> | blinks 3<br>LED<br>Mode<br>times every 3 seconds | 2. Push pairing<br>button       | Mode <sub>3</sub> | blinks 3<br>Mode LED<br>times every 3 seconds |
|                           |                   |                                                  | 3. Push pairing<br>button again | Mode1             | <b>blinks</b><br>LED.<br>Mode<br>every second |
| 4. Connected              | Slave             | blinks<br>Connect LED<br>every second            | 4. Connected                    | Master            | blinks<br>Connect LED<br>every second         |

Takle 0.0 Daiming Decease for Daiming Dr.#

Usando el botón de emparejamiento, los usuarios pueden hacer una conexión de emparejamiento entre una unidad Parani-SD y otra Dispositivos bluetooth

Paso 1. SD1 se conecta al puerto usb y lo reinicia presionando el botón de reinicio de fábrica.

Paso 2. Presione el botón de sincronización de SD1 durante 2 segundos hasta que el LED de modo parpadee 3 veces cada 3 segundos. Mantenga el poder encendido.

Paso 3. Los usuarios pueden descubrir y conectarse a SD1 utilizando el software o la interfaz de usuario de otros Dispositivo Bluetooth desde el que quieren conectarse.

Paso 4. Cuando están conectados, el LED de conexión de SD1 parpadea cada 1 segundo.

Paso 5. SD1 se desconecta al puerto usb y se conecta al puerto usb. El LED de modo parpadea dos veces en verde cada 3 segundos.

Paso 6. Ahora SD1 está esperando una conexión desde el último dispositivo Bluetooth conectado. El último El dispositivo Bluetooth conectado puede conectarse a SD1.

| SD <sub>1</sub>        | <b>Status</b>     | <b>LED</b>                                 | <b>Other Bluetooth Device</b> | <b>Status</b> |
|------------------------|-------------------|--------------------------------------------|-------------------------------|---------------|
| 1. Factory reset       | Mode <sub>0</sub> | Mode LED turns on                          |                               |               |
| 2. Push pairing button | Mode <sub>3</sub> | Mode LED blinks 3 times<br>every 3 seconds |                               |               |
|                        |                   |                                            | 3. Inquiry and connect to SD1 |               |
| 4. Connected           | Slave             | Connect<br><b>LED</b><br>every second      | blinks 4. Connected           | <b>Master</b> |

Table 3.7 Pairing Process with other Bluetooth device by Pairing Button

#### **3.9. Software y Utilidad**

Este software de configuración y la utilidad para la actualización del firmware se incluyen con el producto, que también puede ser descargado desde [http://www.sena.com](http://www.sena.com/)

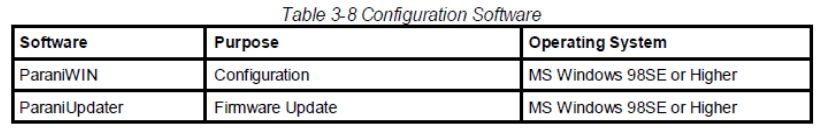

#### **3.10. ParaniWIN**

ParaniWIN es un programa que se ejecuta en Microsoft Windows para la configuración de Parani-SD1000U. Instala ParaniWIN en tu computadora. Conecte un Parani-SD1000U al puerto serie de la computadora y conectar la alimentación. Ejecutar ParaniWIN.

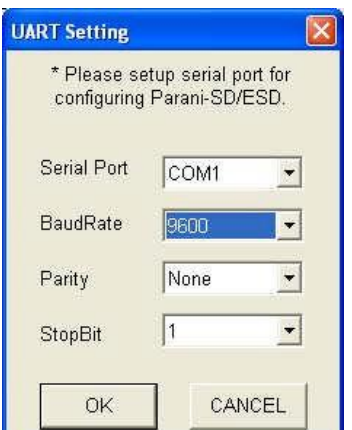

Figura 3-2 Configuración del puerto serie

Configure cada opción correctamente y haga clic en [Confirmar]. Si la configuración del Parani-SD1000U es diferente de ParaniWin, aparecerá un mensaje de error. Si el Parani-SD1000U está en estado de conexión, Aparecerá un mensaje de advertencia. Entonces la conexión actual se puede cancelar con el botón [Desconectar] en La ventana principal.

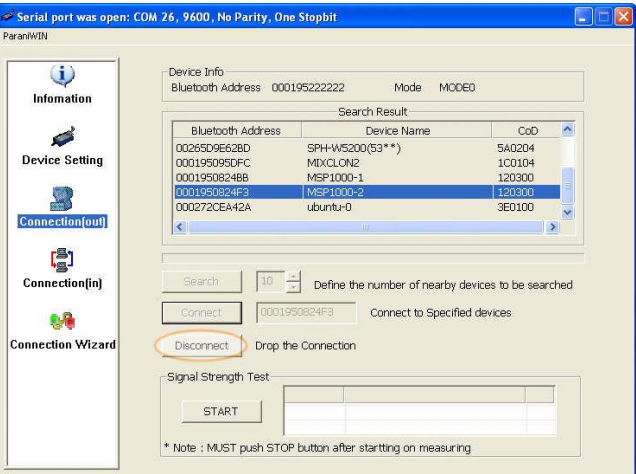

Figura 3-3 MainWindow

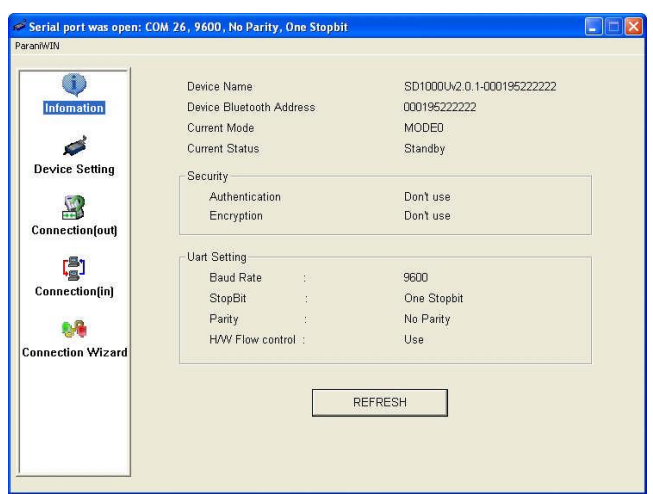

Figura 3-4 Ventana de información

La configuración del puerto serie se puede cambiar en <Configuración de inicio> y <Configuración de ParaniWIN> de ParaniWIN en la barra de menú en la esquina superior izquierda de la ventana sin volver a ejecutar el ParaniWIN programa.

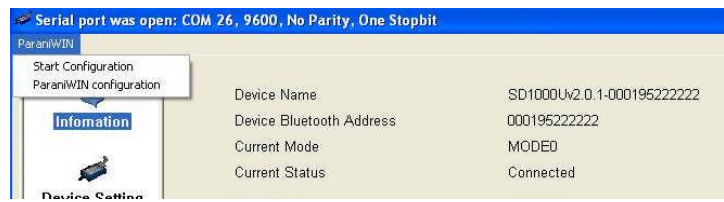

Figura 3-5 Barra de menú en la esquina superior izquierda de ParaniWIN.

Cuando el software ParaniWin puede acceder al Parani-SD1000 de manera apropiada, los iconos en el lado izquierdo estará disponible para su uso.

En la ventana de configuración del dispositivo, se puede ejecutar el reinicio del hardware o el modo de operación. Opción de seguridad, También se puede configurar en esta ventana.

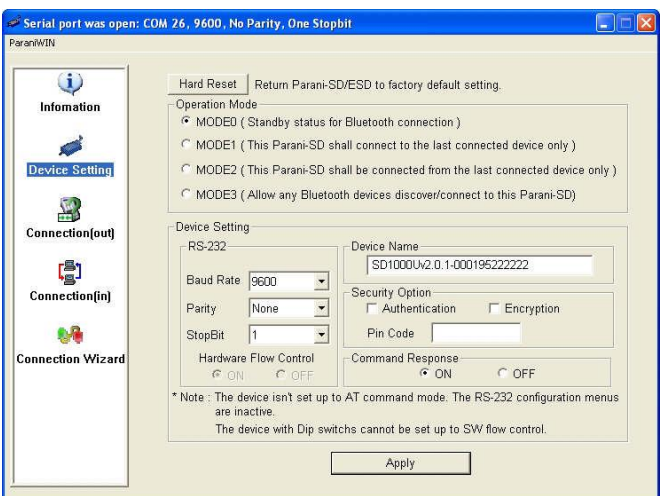

Figura 3-6 Ventana de configuración del dispositivo

Parani-SD1000U es compatible con la autenticación y el cifrado. Si habilita la opción de autenticación, También debe ingresar un valor de Código Pin. Si la autenticación está habilitada, la conexión, entre el Maestro y el dispositivo esclavo debe compartir el mismo código pin. En caso de que Parani-SD1000U se conecte a otro.

El dispositivo Bluetooth, que requiere autenticación, debe conocer el Código PIN del otro dispositivo. En general, La mayoría de los dispositivos Bluetooth tienen un código PIN de 1234 o 0000. Si marca la opción Encriptación, la SD1000U cifrará los paquetes y los enviará al dispositivo. Las opciones de cifrado funcionan bien en caso de que solo uno de los dispositivos entre Maestro y Esclavo usa la opción Cifrado.

Parani-SD1000U tiene 4 mensajes de respuesta, "OK", "ERROR", "CONECTAR" y "DESCONECTAR". En En algunos casos, estas respuestas pueden afectar al sistema host inesperadamente. Para evitar esto, el usuario puede configurar la respuesta del comando a ON u OFF.

Para Parani-SD1000U, el control de flujo de hardware solo puede configurarse mediante un interruptor DIP. Y paridad, para poco.

Solo se puede configurar el modo de configuración SW. Por lo tanto, la opción H / W Flow Control no funcionará en este caso.

Cuando el valor del interruptor DIP no está en el modo Comando, el menú de velocidad en baudios se desactivará.

Haga clic en el botón [Aplicar] para aplicar los cambios realizados en el Parani-SD1000U.

El icono de conexión (salida) mostrará la siguiente ventana para buscar y conectar otros dispositivos Bluetooth.

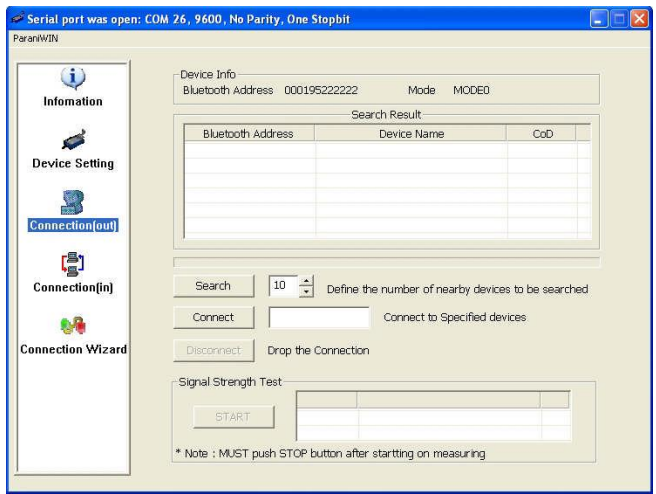

Figura 3-7 Ventana de conexión (salida).

Haga clic en el botón [Buscar] para buscar dispositivos Bluetooth cercanos. Una vez que varios dispositivos Bluetooth han sido encontrado, seleccione uno de los dispositivos y haga clic en el botón [Conectar]. El dispositivo Bluetooth seleccionado debe ser Descubrible y conectable. Haga clic en el botón [Desconectar] para cancelar la conexión.

Una vez establecida la conexión, podrá probar la intensidad de la señal presionando el Botón de inicio.

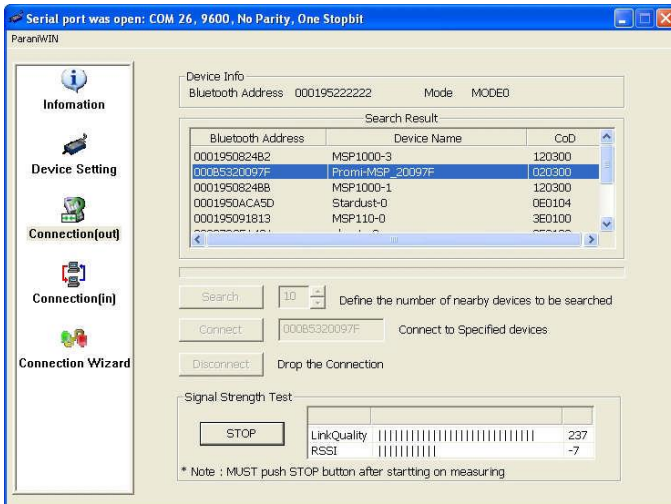

Figura 3-8 Prueba de intensidad de señal

La prueba de intensidad de la señal muestra los valores de LInkQuality y RSSI. Cuanto más cercano es LinkQuality a 255 y RSSI está a 0, esto significa que el Parani-SD1000U tiene una buena conexión con el Bluetooth conectado dispositivo. En general, la conectividad inalámbrica está en su mejor nivel a 10 metros. Usted puede presionar la parada Botón en cualquier momento para terminar la prueba de intensidad de señal. La prueba de intensidad de señal continuará hasta que se presione el botón STOP. Si cierra la ventana ParaniWIN sin presionar el botón STOP, debe reiniciar Parani-SD1000U para finalizar la prueba.

El icono de conexión (in) mostrará la siguiente ventana, que permite que el Parani-SD1000U espere un Conexión desde otro dispositivo Bluetooth. Si el tiempo de espera se establece en 0, Parani-SD1000U Espere continuamente la conexión hasta que se haga clic en el botón [Cancelar].

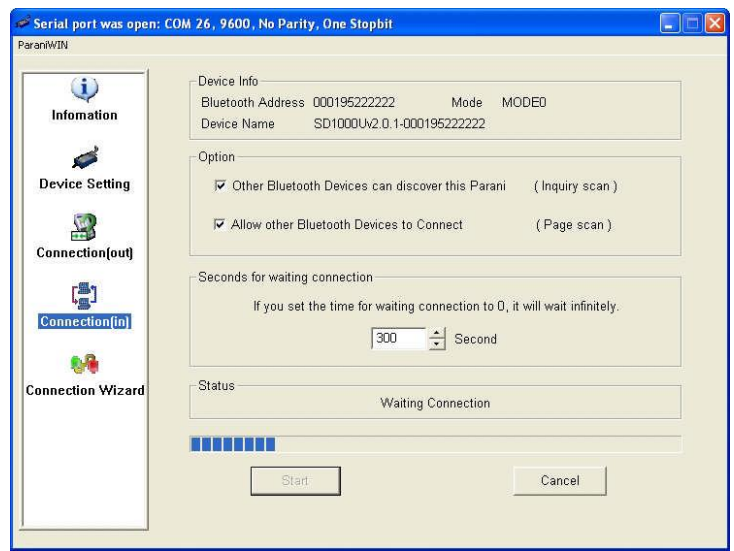

Figura 3-9 Ventana de conexión (in)

Si se hace clic en el ícono del Asistente de conexión, aparecerá un menú de emparejamiento fácil de usar:

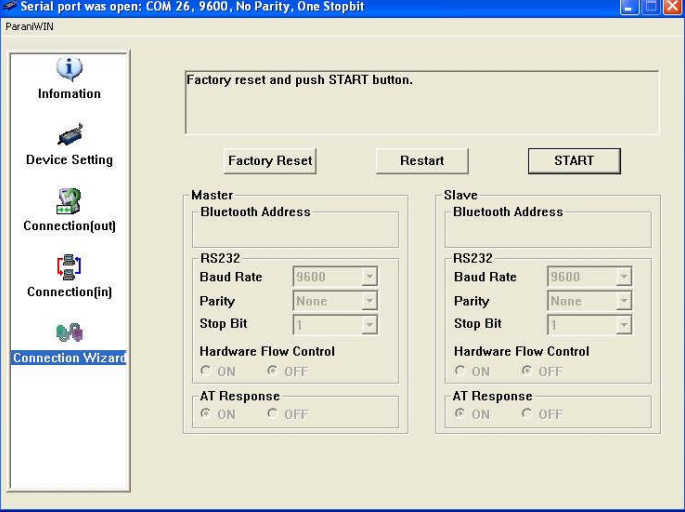

Figura 3-10 Ventana del asistente de conexión

En este ejemplo, nos referiremos a los dos Parani-SD1000U como SD1 y SD2 respectivamente. Para usar esto menú, por favor haga lo siguiente:

Paso 1. Conecte el SD1 y luego presione el botón START.

Paso 2. Desconecta SD1, conecta SD2 y luego presiona el botón Siguiente después de configurar el esclavo configuración. En este momento, el valor del interruptor DIP debe ser el modo ATcmd. El ajuste de control de flujo puede ser cambiado solo a través del interruptor dip.

Paso 3. Desconecte SD2, una vez más conecte SD1 y luego presione el botón Finalizar. La pareja La configuración debe ser completada. Asegúrese de que cada LED de conexión de Parani-SD1000U esté encendido. A

En este punto, cuando se reinicie el Parani-SD1000U, la conexión se establecerá automáticamente.